# ROCHESTER INSTITUTE OF TECHNOLOGY

<sup>A</sup> Thesis Submitted to the Faculty of The College of Imaging Arts and Sciences in Candidacy for the Degree of MASTER OF FINE ARTS

Computers in College Art and Design Programs

by

Maria Jo Matlick Keating

August 25, 1992

#### **Approvals**

**Adviser:** Robert Keough

Date:  $10 - 5 - 92$ 

**Associate Adviser:** James VerHague

Date:  $\cancel{10.2.92}$ 

**Associate Adviser:** Nancy Ciolek

Date: /0.2.92

## **Special Assistant to the Dean for Graduate Affairs:**

Date:  $\frac{10}{6}$  O  $\frac{10}{42}$ 

#### **Dean, College of Imaging Arts and Sciences:**

Dr. Margaret O. Lucas

Date: <u>10 - 9 - 9 e</u>

I, hereby grant permission to the Wallace Memorial Library of RIT to reproduce my thesis in whole or in part. Any reproduction will not be for commercial use or profit.

Date: \_

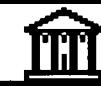

# Table of Contents

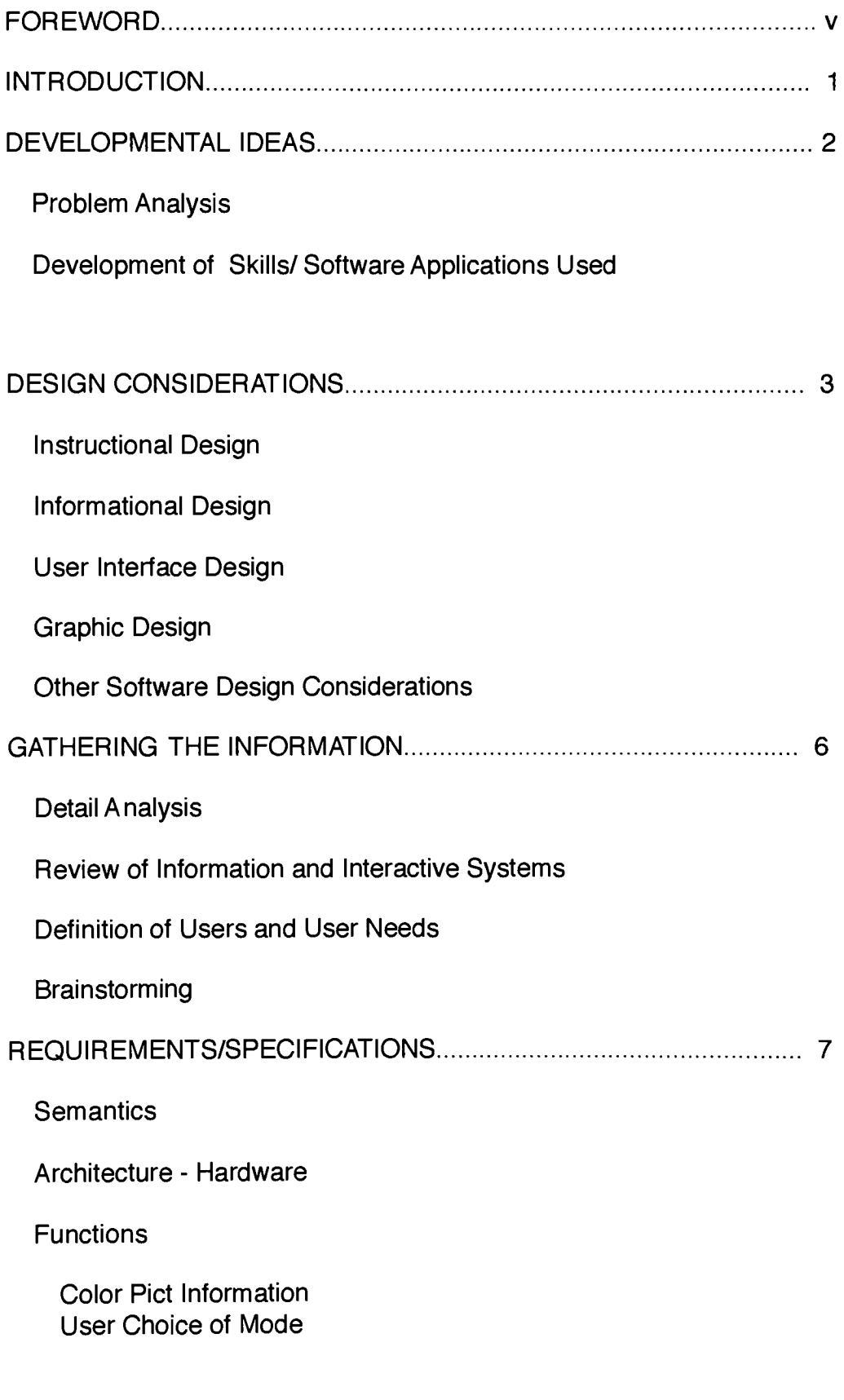

 $\mathbf{iii} =$ 

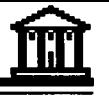

**Overview** History of Subject Customized Database Methods of Choice Multiple Cross Reference Additions to the Collection **Contents** Authoring Evaluation/Implementation Testing/Debugging End Users/Operation Thesis Committee Evaluation CONCLUSION 17 **APPENDICES** A. Thesis Statement B. Thesis Proposal C. Schools Contacted List D. Ti metable Proposal E. Notes for Design Implementation F. Survey Letter G. Survey Form H. Follow-up Letter I. List of Additional Sources J. Script Analysis K. User Instructions and Screen Samples L. Instructions fro Modifying the Project

 $\Box$ 

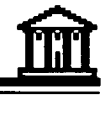

## Foreword

In a way, <sup>I</sup> began research for this thesis four years ago when personal circumstances caused me to seek out a Master's Degree program. <sup>I</sup> knew <sup>I</sup> wanted to study computers in relation to art, but <sup>I</sup> was not exactly sure what those types of courses would be called, or if degrees were offered. After spending many hours in the local library's reference section and after writing numerous letters of inquiry to schools across the United States, <sup>I</sup> amassed a great deal of material concerning the subject of Computers and Art in College Education. <sup>I</sup> found that many schools also were not sure what to call these computer courses, or how to classify them in their curriculums. <sup>I</sup> found no consistent course names such as"Painting-Watercolor" or "Ceramics-Handbuilding." Each school seemed to have developed its own terminology and classification of course offerings, hardware and software.

For a newcomer like myself, it was like learning a foreign language where there were six different ways to pronounce each word and ten words for every object! But slowly, as <sup>I</sup> pursued the stacks and piles of materials <sup>I</sup> had gathered, <sup>I</sup> began to recognize key phrases and to decipher abbreviated terminology and gain an understanding about what was being offered in the way of master programs. There was not a great deal being offered - only about ten universities have actual master degrees in Computer Arts and/or Computer Graphics. Some of these programs evolved from fine arts schools, other from educational branches of the arts and still others from seemingly unrelated computer science programs and from technical programs such as video, printing, and photography.

Many other schools offered graduate coursework through related degree programs. There was also a wide range of computer art/design classes being offered in many of the undergraduate programs. <sup>I</sup> found undergraduate majors, minors, and a wide range of supplemental courses were offered. This jumble of information appears to be the poorly documented result of a new and progressive field - Computer Art and Graphics.Today's society has a definite need for people who possess these new artistic skills. The equipment and software is well developed and affordable and now there is a mad scramble to educate. Programs are being implemented, but there is no one source or database that contains all of the possibilities for learning in this field. Few professors have a degree in this speciality. Instead, they are usually unique individuals who often possess several related degrees such as computer science, fine arts, printing, graphic design, art education, etc., and they have hands-on experience with Computer Art and Design. Often their graduates (and potential professors) are "grabbed" by industries because colleges and universities cannot match the salaries industries offer.

p

II

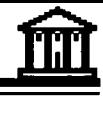

So, schools continue to "bump" along, trying to meet the demands and needs of their students while working with tight budgets, shortages of equipment and software, and shortages of staff. Meanwhile, more and more people, like myself, are becoming interested in pursuing a career in this field. <sup>I</sup> weeded through the materials sent to me and came up with my personal top list of schools to investigate. RIT was my first choice of these. It offered the MFA <sup>I</sup> sought and it was clear about what that degree would be in - Computer Graphics Design. RIT had a knowledgeable and competent staff in this area of study and a curriculum outline that was adaptable to the many different backgrounds of the individuals pursuing this degree. The program was flexible, but focused. RIT was my first choice, but <sup>I</sup> wished it hadn't taken me almost two years to investigate and make that choice. <sup>I</sup> thought about all the circles <sup>I</sup> had gone in and all the dead ends <sup>I</sup> met, trying to find out about this new field and art form.

Documentation of computer art and design programs in colleges and universities was a natural thesis topic choice for me in the Fall. <sup>I</sup> felt that if, somehow, information on this subject could be extracted from all the existing data and be made available in one concise package for the user, it would be a new and useful tool and worthy of a thesis project. <sup>I</sup> certainly could have used it. Still, <sup>I</sup> was concerned that it might be boring or not utilized, once done. <sup>I</sup> was amazed when <sup>I</sup> received replies from over 50% of the the schools <sup>I</sup> initially surveyed. <sup>I</sup> was surprised again at my thesis show when undergraduate students sat down at my computer and began actively using the prototype (which did not yet contain all the information) and scribbling names and addresses on scraps of paper so they could pursue the information later. Then students began to approach me in the halls, requesting copies of the project in spite of the fact that it was incomplete and unfinished. Most of the schools in the survey have requested a copy of this project upon completion.

<sup>I</sup> have concluded that there is certainly a need for this type of information. <sup>I</sup> hope that someone in a future class at RIT will take this project and expand it - add information about the schools that didn't respond, the schools <sup>I</sup> did not contact and update the information from those schools that did respond. Additional sources and materials could also be included.

<sup>I</sup> want to thank my thesis committee - Nancy Ciolek, Robert Keough, and James VerHague - for their interest and support in this project. They encouraged me when <sup>I</sup> was undecided on its worthiness and <sup>I</sup> am very glad they did. They were also great in providing sources, contacts and materials as well as design and scripting assistance. <sup>I</sup> would like to thank them for all of their help and also for all of the things they have taught me these past two years.

 $vi =$ 

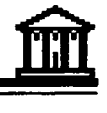

# Introduction

<sup>A</sup> new technology, such as the computer, must be absorbed in order for the artist and designer to integrate it as a tool into his/her creative process. The artist must practice with the computer until it becomes an intuitive, valuable tool. It is then that traditional image-making techniques are expanded in new directions with the computer and new methods for creating images and designs are developed. When we create new programs for the computer or when we use existing software, we must understand the process of computing in order to develop new ways of using computers to create imagery that is different from the imagery created with other media. This different and innovative imagery is a reflection of the uniqueness of computing in the art and design profession. The artist must recognize that a computer system is a new and different medium with its own unique character and capabilities.

The computer's role is that of a tool, a vehicle and a means of exploration, study and expression. The imagery created with the aid of the computer are an expression of the artist, however, not the computing device. Computer graphic systems provide the basis for dynamic new directions in art, with unique applications in painting, drawing, photography, graphic design, etc. The artist is challenged to explore new approaches and to develop new techniques for creating multi-dimensional images, environments and experiences, joining dissimilar elements in unique ways. Computer graphic systems can be used in new ways that are consistent with the intrinsic character and capabilities of the systems. These systems offer multiple interactive options which the artist can use to create layers of ideas and events through innovative image, sound and performance environments, expanding the scope of their artistic expression and propelling them into new image frontiers. The first steps are absorpsion and integrations, but where can the artist go to practice and perfect these new skills and techniques? This thesis project has allowed this artist to develop these skills while seeking out this data and compiling it into an interactive package.

1

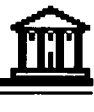

# Developmental Ideas

#### PROBLEM ANALYSIS

In order for a student to learn a new skill such as computer graphic design, the student must first seek out an appropriate educational program. The programs currently available vary widely in range of scope, subject matter and curriculum. <sup>I</sup> feel that it is essential for educators to be aware of the challenges of developing an aesthetic sensitivity in the computing context. <sup>A</sup> first course in a computer graphic curriculum should provide a visual pathway for exploring the nature of computing and its potential for expanding the current visual landscape. Computer graphics systems provide a new visual vocabulary that is being developed by artists and designers. Books need to include presentation of imaging techniques and processes that can serve as a basis for class exercises and projects. Examples should also be included to stimulate students and demonstrate the variety of computer graphic systems available. As this new medium grows, various levels of education are being offered through the colleges and universities throughout the United States. However, there is no standard requirements for course descriptions or guidelines for degree certification.

The first step in understanding this new medium and the course offerings in this area is to gather the information available and organize it in a manner to which an individual can access it easily using knowledge they already possess. By putting the information in an interactive package and providing it back to the participants, <sup>I</sup> hoped to make this project into a viable and useable tool, and not just a theoretical outline.

#### DEVELOPMENT OF SKILLS/SOFTWARE APPLICATIONS USED

SuperCard software was chosen for this project because it offered tools to create an interactive system and provided graphic options such as color, drawing, importing images, and connection to other animation applications such as MacroMind Director. In addition, SuperCard offers the choice of creating a "standalone" application which can be distributed without charge. This information, therefore, can be displayed and printed by anyone who has a Macintosh Computer with at least two megs of RAM and a full-sized monitor.

In order to develop this project it was necessary for me to learn the SuperCard software application, and also to review scripting skills developed in HyperCard. <sup>I</sup> also created an animated opening in MacroMind Director for the non-standalone version of this project. <sup>I</sup> also used PixelPaint Professional to design the buttons. The buttons were then opened into PhotoShop 2.0 for final adjustments to the colors and sizes. They were then imported into SuperCard as graphic images. In addition,

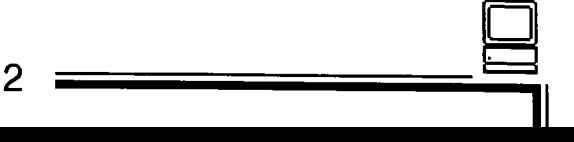

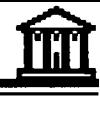

electronic imaging was used in the animated opening. Several images were scanned using a video digitizer copystand. Other images were created using a Canon Zap-Shot Still Video Camera. These still video images were then digitized by using a special software package designed for that purpose. In addition, <sup>I</sup> used Microsoft Word and Design Studio in the development of the instructions and the thesis paper accompanying the project.

# Design Considerations

## INSTRUCTIONAL DESIGN

Instructional design for this project was approached in two ways:

FIRST: Instructions must be included within the project so the user can easily access the information.

Brief, but concise instructions are included on the opening screen of this project. All buttons have simple titles such as "Next Card" or "New Search". SEE APPENDIX K for descriptions of buttons and fields and their functions.

SECOND: A general set of instructions should be included for the user so that the user will know how to access the material and exactly what information is contained in the project.

<sup>A</sup> set of user instructions were developed to be sent along with the standalone application to the schools requesting copies of the finished project. Instructions included an overview of the project, required hardware specifications and installation information, and an instructional guide for using the application. SEE APPENDIX L

<sup>A</sup> separate set of instructions are included with this thesis paper for the user who would like to update the data contained in this project. It provides steps for editing existing data as well as adding and deleting data and re-compiling data lists. This material is to be used with the version that is not a standalone application. SEE APPENDIX <sup>M</sup> for a copy of these instructions.

#### INFORMATIONAL DESIGN

Informational design takes into consideration the data being presented. In this project the majority of data is in text form. The survey elicited various lengths of responses from the different schools being surveyed. The length and variety of responses were

З.

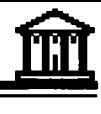

considered when designing the screens. My desire was to edit as little as possible the material sent to me. In some cases <sup>I</sup> changed the tense of the sentences or made them third person in order for the project to read consistently throughout. Sometimes <sup>I</sup> was presented with copious amounts of material - far exceeding the limitations of the fields in this project's screens. In these cases <sup>I</sup> attempted to extract the information <sup>I</sup> deemed most useful. <sup>I</sup> tried, whenever possible to present data that could be easily compared, for example: types of hardware or degrees offered. <sup>I</sup> also tried to always refer to hardware & software terms in the exact same way. This was for my benefit when scripting sort commands as well as for the user's.

## USER INTERFACE DESIGN

<sup>I</sup> wanted the design of the user interface to be simple, precise and consistent. Whenever possible, buttons that do the same thing were placed in the same location on the different cards. <sup>I</sup> set them up in a hierarchical sequence. Therefore, QUIT will always be at the top of the button area and START OVER or NEW SEARCH follows. The buttons below those pertain to a set of cards and finally the buttons that deal with only elements of the information are at the bottom of the screen. All buttons are clearly marked with a simple, descriptive word such as "View Location" or "Mark for List". The buttons always remain on the left side of the screen. The data is presented across the top and on the right side of the screen. (See examples on following pages)

# GRAPHIC DESIGN

Graphic design includes all the visual elements of the project. It concerns the placement of the information, the fonts used, the colors of the text, buttons, and background, and the style of buttons and their placement. Placement considerations include the size of the data and buttons being presented and the ease of use as well as the visual layout of the material.

<sup>I</sup> chose a full-screen card size for this project because there is a great deal of information to present and a full screen gave me more space in which to place fields and buttons. <sup>I</sup> decided upon placement of the data-across the top and down the right two thirds of the screen. The user area was placed on the left third of the screen. <sup>I</sup> selected a complementary color scheme of muted blues and oranges. The font for the title of each card was Cooper Black, a simple, friendly, and easy to read text. The remaining text was set using various Univers fonts.

This font is plain and unobtrusive and reads well on a small scale. The buttons were an embossed style and rectangular in shape. I made them as large as possible in order to read their label and be

able to easily click on them. The background was always a variation of the two complementary colors. (See examples on following pages).

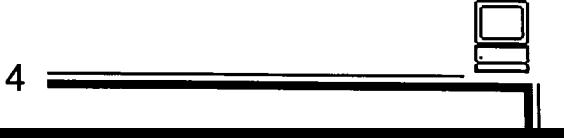

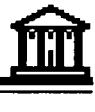

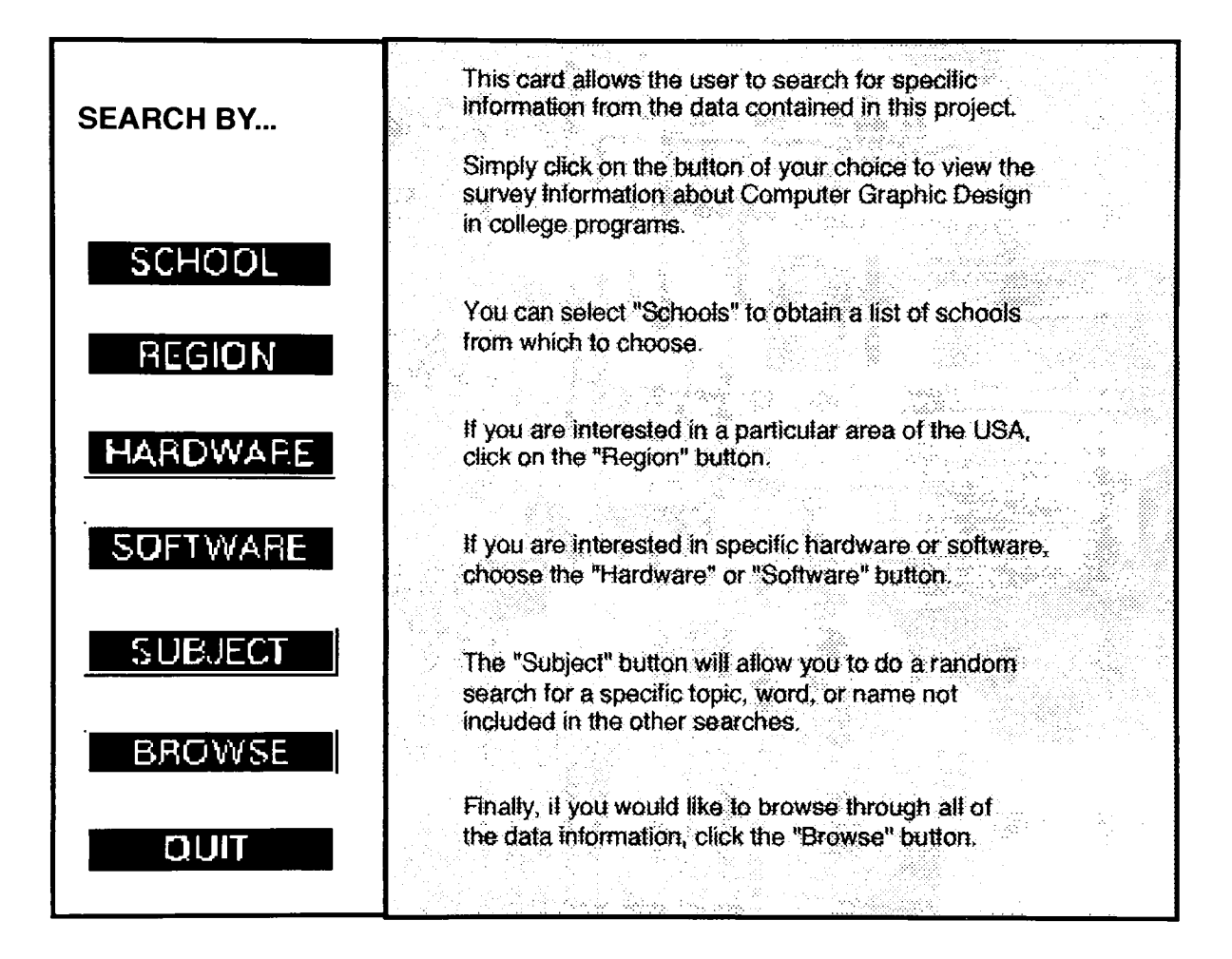

Example of the User Search Screen.

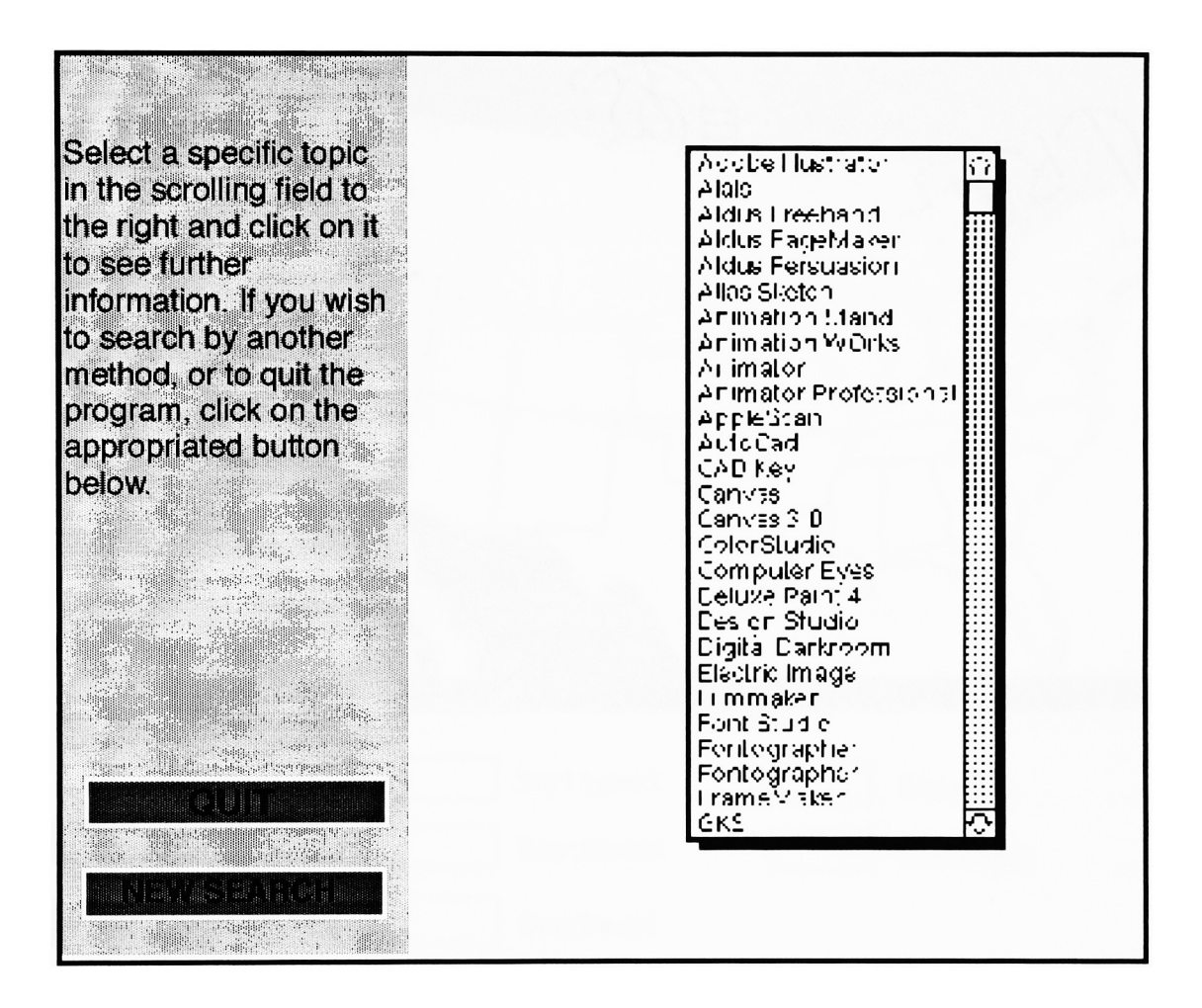

Example of Software Search Screen.

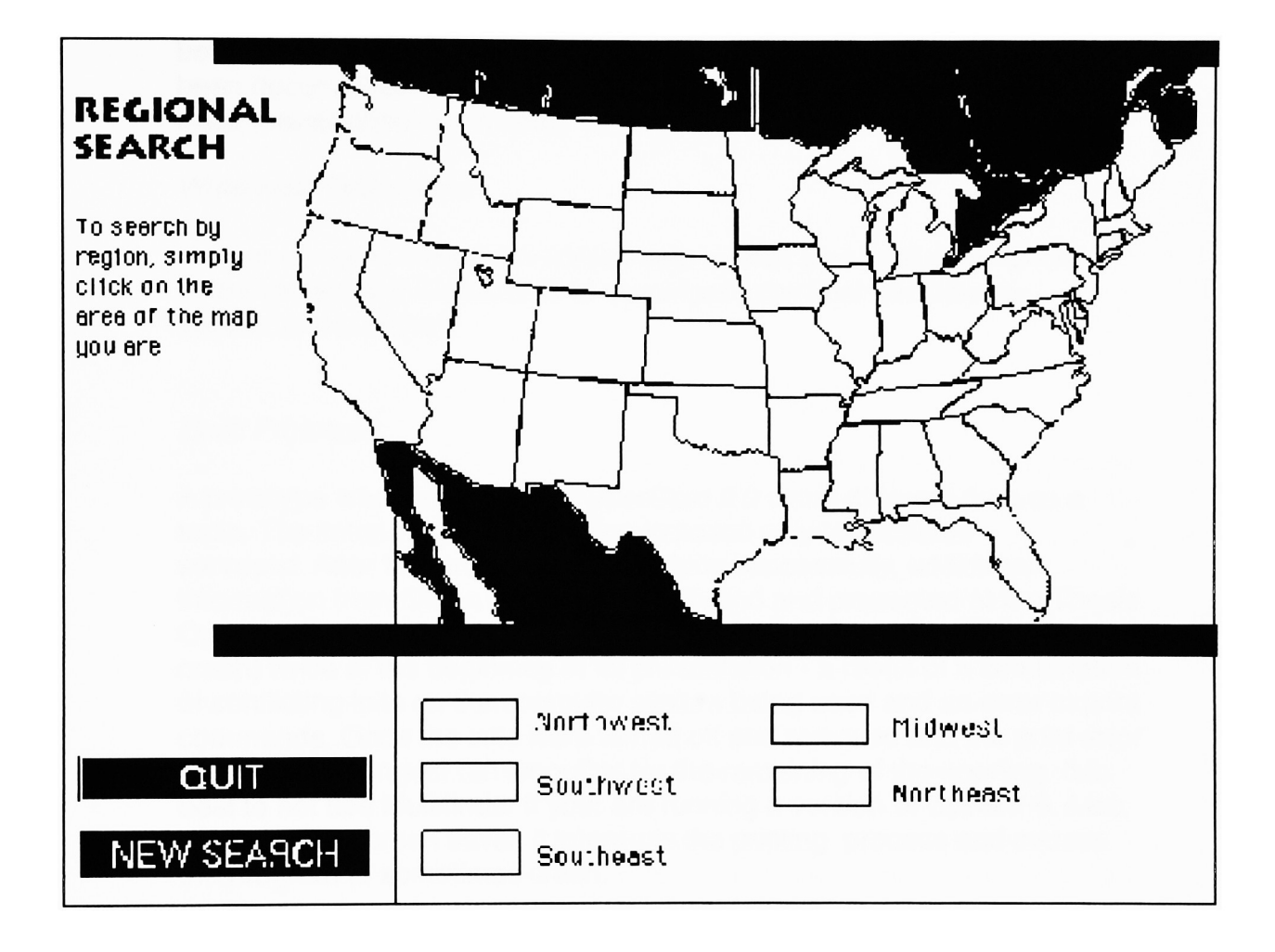

 $\overline{7}$ 

Example of the Map Screen.

# OTHER SOFTWARE DESIGN CONSIDERATIONS:

#### Define Syntax

Syntax used throughout the project has remained consistent for better understanding and ease of use by the user. All scripting has been documented and commented in order to allow programmers to trace the scripting commands.

 $\mathbf{m}$ 

#### Write Help Documents

Help documents include on-screen help as well as a brief description of the project and instructions to accompany the final standalone version of the project.

#### Build Prototype

<sup>A</sup> prototype was developed in HyperCard 2.0 using different data as a topic. The initial SuperCard version included only ten schools surveyed. After this prototype was working successfully, additional information from fifteen schools was included and presented at the Thesis Opening. This prototype was successful. There was an initial failure (or crash) twice at the beginning of its presentation - a result of a combination of conflicting inits on the computer system being used and an error in print commands. Once the inits were turned off and removed and the print error corrected the project ran smoothly for the remaining of the opening. It is best to not use Multifinder if your are running a version of System 6. Also, do not use a screen saver, it interrupts the printing process and causes the program to sometimes crash.

#### Get Reviews

A request for disks to send out the information in this project will be accompanied by a summary and thank you letter from myself and RIT. The disks will be accompanied by written instructions for using this project. There will be an address and phone number for which to address questions and comments.

Because copies of this project will be sent to schools across the United States, <sup>I</sup> decided to keep the memory size of this project as small as possible in order to fit it on a single disk. <sup>I</sup> chose to develop this project using SuperCard because it allows the developer to create a standalone unit that will run without the SuperCard application. This should allow anyone with a Macintosh computer having enough memory and a full screen to be able to view the data.

8

n

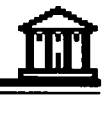

# Gathering the Information

# DETAIL ANALYSIS

First a list of questions was developed about the various computer art/design programs at colleges and universities. Each question was considered for its merit and worth, and the list pared down to a brief and concise page of questions. <sup>I</sup> wanted to insure as much as possible that the people receiving the surveys would take the time to complete and return them. The final questions requested information which could easily be included in an interactive project and which would provide relevant information for the users.

# REVIEW OF SIMILAR INTERACTIVE SYSTEMS

Other informational, interactive systems were reviewed to obtain ideas for this project. These included Thesis projects from previous years, and other interactive projects developed by classmates and professors. <sup>I</sup> had the opportunity to view additional commercial interactive projects from the AVI Interactive media program. <sup>I</sup> elected to take four of the six classes offered for the AVI certificate in Interactive Media and was required to develop a HyperCard project in one of those classes which would act very much like the Thesis project <sup>I</sup> had proposed in SuperCard. <sup>I</sup> concentrated on the HyperCard project, hoping that the programming skills <sup>I</sup> developed during that class could be used in the Thesis project. <sup>I</sup> found however that even though the programming skills assisted me in development of the project, the scripting in HyperCard was different enough that none of the scripts could be imported directly into SuperCard and used in the Thesis Project. Each script required extensive modification in order to function in SuperCard. In some casesthe scripts had to be abandoned and another method had to be used completely.

# DEFINE USERS AND THEIR NEEDS

The users of this project will be professors and their students. This material was developed for professors so that they can compare the various programs being offered in their profession. This project will act as a resource, offering them contacts with other educators in this area, and will assist them in sharing ideas and information. It will also allow them to review and compare the equipment and software being used in these educational institutes around the country. Their students will be able to use this material in the same manner, but their goal may be to investigate the various program offerings in order to study computer graphics. This project

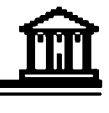

would also be a great resource for high school students planning on a college course of study in design and computer graphic design and/or art. It is also a good resource for the undergraduate college student who wishes to continue study in a graduate program.

#### **BRAINSTORMING**

Once the initial survey and accompanying letter developed, <sup>I</sup> had to decide where to focus my survey. <sup>I</sup> decided to quiz the schools which were members of NASAD, the National Association of Schools of Art and Design. Members of NASAD are degree granting schools and departments and non-degree granting schools that are predominately organized to offer education in art, design or art/design related disciplines. This eliminated a number of other schools and all two year programs and community colleges. However, <sup>I</sup> was able to focus on the best known art and design programs in the United States. Once the survey was mailed, <sup>I</sup> began to review appropriate applications for this project and consider screen designs and the interactive components of this project.

# Requirements/Specifications

#### **SEMANTICS**

<sup>I</sup> decided to not use symbols or icons for the buttons in this project. Instead, <sup>I</sup> used simple terms on buttons to assist the user in his/her review of the stack. Whenever possible, <sup>I</sup> tried to remain consistent in the use of terms, names, and also in the case of the words being used. Likewise, the instructions accompanying the project is fashioned in a similar manner so the user will be able to quickly recognize a term or name of a specific card when reviewing the instructions.

#### **ARCHITECTURE**

Hardware - Ideally the project will run on any Apple Macintosh Computer that has enough RAM memory to support an interactive application such as HyperCard and a 13 inch monitor. <sup>A</sup> color monitor with 8 bit color is preferable.

The thesis project was designed using a Macintosh llsi and a Macintosh llfx. It was designed in the application software SuperCard and developed as a standalone so that it can be viewed without the application. It was developed using System 6.07 but should run on System 7.0 as well.

10

# <u>fit</u>

## FUNCTIONS

# 1) Provide Color Picture Information

Color Picture information was put as a low priority item because of: 1) The large amount of memory required to incorporate PICT files into the project, and 2) the absence of quality materials from which to gather images. <sup>I</sup> requested that materials from the various schools be returned with the survey, but less than 5% responded with any sort of visual materials. However an example of the type of imagery and information that could be included has been attached to the RIT data screens. This is a slide show, created in MacroMind Director, presenting the Computer Graphics Design Program Outline at RIT.

## 2) Provide the user with a choice of modes (see navigation and authoring)

Navigation is accomplished by selecting and clicking on various buttons, images and fields. There is a main search card with buttons which offer several ways to search for information. These searches allow the user to then select a specific group or groups of college and university programs to view.

<sup>A</sup> search by location is accomplished by clicking on a specific area of a map of the United States. All programs from that area can then be viewed in sequence.

There is an opportunity on each card to mark or demark the school program being viewed. Upon completion of the tour, the user is given a choice to print a listing of names and addresses of the schools which were marked.

#### 3) Provide an Overview of the information

<sup>A</sup> written overview of the information will be submitted along with instructions for using the project.

# 4) Provide a brief history of the subject

<sup>A</sup> summary of the project and the reason for its development is included in the opening statement of this paper and a synopsis of this will be included in the overview and information sent to the users of the this project.

11

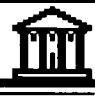

5) Customized Database - the user can choose a subset (virtual stack) and be able to save it, retrieve it and print it.

Customizing of the database was accomplished. Users can search by Location, Hardware, Software, any general Subject or Name and by browsing. The user can then view the information pertaining to the choice made and mark schools which are of interest to them. A list of names and addresses can then be printed from these marked cards.

#### 6) Methods of choice - by a logical search (of attributes), one at a time

At any time the User can return to the main card to begin a new search.

7) Multiple Cross-Reference - related topics or information - such as a 'see also ' glossary, etc.

The SUBJECT search allows the user to search for any specific word or combination of words in the main cards (such as the name of the school, degrees offered, a professor's name, or a particular word such as PhotoShop or Macintosh, for example).

# 8) Additions to the collection - see authoring

A non standalone version of this project will remain with RIT so that additional schools and updates of information can be made as new data is gathered. This version requires additional instructions (see Appendix K) for completing data, setting coordinates for location identification, and compiling the hardware and software lists for viewing.

# **CONTENTS**

Following is a breakdown of the information presented in this project:

# Each School or Program: Attributes

<sup>1</sup> ) Degrees Offered

Various responses were made here. Overall, a good annual project for upcoming students would be to request catalogues from each school and update this material.

12

 $\Box$ 

#### 2) Courses offered

Some of the responses were very complete with course descriptions and prerequisites, while others were sketchy and only offered course numbers. Again, a project to request course catalogues and update this material annually would keep this information current.

 $\underline{\textbf{m}}$ 

#### 3) Professors

This question was generally answered completely. In a few cases a contact other than the professor was listed. This is something that could also be updated annually.

# 4) Location - State/City

Location of the responding educational facilities was obvious. The difficulty was estimation of the coordinates on the map in order to properly identify the locations.

#### 5) Cost

This question was omitted from the survey. It wasfound that generally the persons being surveyed were not aware of the tuition costs other than a general estimate. This information is readily available from the recruitment departments of most registrar's offices and is also available in several publications in school and public libraries.

#### 6) Hardware

<sup>A</sup> variety of hardware was listed in the returned surveys. Some responses listed simply "Macintosh", while others listed several pages of detailed descriptions including every piece of electronic equipment and number of each piece of machinery ever owned by that particular school.

#### 7) Software

Response to the software query did not vary as much as the hardware query. <sup>A</sup> few respondents were confused and sent numeric responses such as Paint/Draw programs: 3, instead of the requested

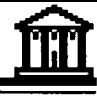

names such as "Adobe Illustrator." Other respondents used abbreviations of software packages that were not always recognizable. Whenever <sup>I</sup> was not sure of the information, <sup>I</sup> chose to omit it rather than print it incorrectly. Still, <sup>I</sup> had trouble with much of the handwriting of the individuals completing the survey and hope that any mistakes <sup>I</sup> may have accidentally included are not offensive to the schools that participated.

8) Related information about the school's programs, etc.

<sup>I</sup> asked for information about course offerings as well as future plans for each program. In some cases <sup>I</sup> hesitated to include such frank responses as "There's not a chance in hell of getting next year's budget approved." <sup>I</sup> decided to do some judicial editing in these cases and put all statements in third-person such as "budget cuts may prohibit additional purchases of equipment in the coming year."

#### 9) School Name

The School names were entered exactly as received in the survey. This is the preferred way of addressing the school and probably the way other resources would list the school when presenting information about these schools. One exception is the word "THE." If "THE" was used in the name of the school, then the school name was alphabetized by "T". Many publications that are not interactive would use the second word of the school or would organize all schools by the state in which they are located.

#### **Navigation**

#### Possible ways of Navigation:

1) By attribute

Attributes included HARDWARE and SOFTWARE

2) One at a time-Browse

BROWSING takes the user through the school listings in random order sequentially. In other words, the schools are not alphabetized. They remain in the last order as they were viewed.

e<br>C

<sup>14</sup> ^.

3)TimeLine

The timeline was not used in this project.

#### 4) MapA/isual

<sup>I</sup> designed a location map with five specific areas that divide the continental United States. The user could click on a specific area to get access to the school in that area, or click on the name of the area listed below the map. At any time when viewing the datacards of the various schools, the user can click the see location button and they will be taken briefly to the map. <sup>A</sup> star will appear at the approximate location of the school and a tone will sound. The user is then returned to the original card.

jit

#### 5) Past Topics Viewed (Keep track of path)

<sup>A</sup> past topics viewed was not included in this stack. This is because the information being presented is all similar. Each school has a main card of information and a second card of general comments. Searches and marking of the cards can be done from any card the user is currently on. If the user has an interest in viewing a specific school they can simply choose the "School" search button and click on a particular school. If they are looking for specific information, they only need to choose "Subject" search and type a word or phrase to obtain the group of schools containing that particular information. The "Browse" button allows the user complete access of all cards in the project.

#### 6) Escape sequences: Exit Project Completely

A "Quit" button is included on all cards in the project. The initial QUIT button takes the user to a final card which contains credits and a button which allows the user to print the cards they have marked. If they do not wish to print, they can push the "Quit" button again to close the project.

#### Fresh start

<sup>A</sup> "New Search" button is located on each of the data cards. Once the user chooses the "Quit" button, they have a chance on the credits card to "Start over."They have this choice on the print card as well.

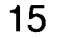

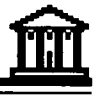

#### See the last thing

This option was not included in the project. Most of the data is presented in a linear style and users can toggle back and forth or loop through the material as must as they would like. The location option allows the user to run through the schools in the particular area chosen once. When the user completes viewing the schools of a particular location, he/she is automatically taken back to the search card. There the user can choose to view schools by a particular location again, or by any other method.

#### AUTHORING

Method for adding a school or updating information:

Authoring will only be available to faculty and chosen students at RIT. Information will otherwise be sent to the schools requesting it in a non-alterable form.

Adding a new school will require:

- <sup>1</sup> ) adding a main card
- 2) adding a secondary card
- 3) typing in the data
- 4) typing in the location of the school on the map
- 5) typing in the name of the location in a hidden field

#### How the rest of the system will know about the additions/changes

Once data has been added, it will be necessary to re-compile the Hardware and Software information. This may take 30-40 minutes on a Macintosh llfx, depending upon the number of new schools added. After this data is added to the field, it will need to be sorted alphabetically. Then, duplicates must be manually removed. This is an awkward procedure, requiring someone with good office skills. <sup>I</sup> was unable to successfully write scripting that would search out duplications and remove them. therefore, <sup>I</sup> resorted to doing it manually. The sort option in SuperCard made this a bearable task. It would have been unacceptable to me to alphabetize this many items by hand. <sup>I</sup> was able to accomplish both of these functions through scripting in HyperCard, but could not get it to work properly in SuperCard. This is because <sup>I</sup> was trying to develop a list from

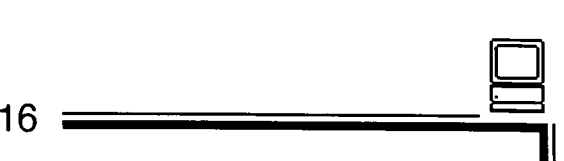

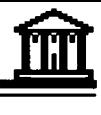

fields that included more than one item and because SuperCard does not recognize CLICKLINE. <sup>I</sup> used CLINKLINE in HyperCard to identify card ID's when a piece of hardware or software was selected and put all cards that qualified into a virtual stack. In SuperCard <sup>I</sup> used the FIND command by reading the contents of a selected area of the field being viewed, and then searching for that information in the complete stack of cards. The ID of the first card found is noted, and each subsequent card is tested to see if its ID matches. When a match is found, all the cards in the stack that contained the information requested have been viewed and the user is returned to the search card.

#### Printing Reports

<sup>A</sup> listing of the marked cards can be printed upon completion of the search procedure. When the user chooses "Quit", he is taken to a credits screen containing a "Print List" option button on it. This button takes the user to a screen which lists all the names and addresses of the schools that were marked. The print navigator will appear and prompt the user to click on the printer icon and then click on the field of information. The information in this field is then sent to the printer.

# Related works - creating a web

Pictorials were omitted because of the memory size they took. If size had not been a consideration, the project could have been expanded by including images of the various studios in the schools, examples of student work and perhaps images of the campus, gallery, etc.

#### Deleting information

Information can be removed by simply deleting the whole card or by editing text in the card fields. If a school is removed, the user should be careful to remove the secondary card about that particular school. Again, after editing of Hardware and Software, the search list will need to be re-compiled. <sup>I</sup> suggest if the changes are minor, to edit the list field manually instead of re-compiling.

#### Design

The design should be self-evident to the user - easy to use Consistency in Titles, locations of buttons, etc. The consistency of the layout and the functionality must be weighed.The design of the cards and buttons were discussed earlier in this paper.

17

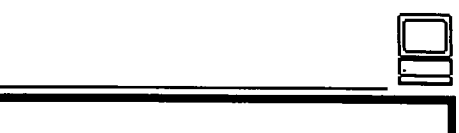

#### Colors

A complementary color scheme of orange and blue was chosen for this project. <sup>I</sup> tried to choose colors that would be easy on the eyes of the user, since they would be reading relatively small text.

jit

#### Font Choices

Three fonts were used for interest and variety. The titles of the schools were depicted in Cooper Black. The subtitles and smaller headings were represented in Gill Sans. The data and the button names were in three sizes of Univers.

#### **Interactions**

Interaction is completed by the user choosing and clicking on available buttons and/or fields of data.

The Look (Examples: a book or catalogue motif, full screen vs. smaller, gallery motif, etc.)

Because of the amount of data being presented, a full screen was used. Also, because of the amount of varied data, there was no particular motif. The screen was divided into an informational area and a user area (buttons). The secondary screen reversed the two background colors in order to assist the viewer in recognizing they were not viewing a main card.

#### **Constraints**

The user is always returned to the main search card unless choosing to quit. In the standalone, the user is not allowed to edit text or add new data.

#### Stack Design

The stack is designed in several sections or parts. The opening is designed in MacroMind Director 3.0 as an animated movie. It is called from the SuperCard on open Project command. The project includes three windows. One window contains opening, closing and interactive choice cards. One window contains the main card for each school. The final window contains the secondary card for each school.

18

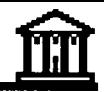

Graphic Design Elements - Grid for cards

A top grid line defines the area for the School name banner. A vertical grid line approximately one-third from the right of the screen defines the button area. The remaining two-thirds is the area defined for information. Two horizontal gridlines mark the area for subtitles. On the top of the main card the name and address of the contact person is presented in the button area. This was done in order to separate it from the other data in order to easily identify it. (See examples following).

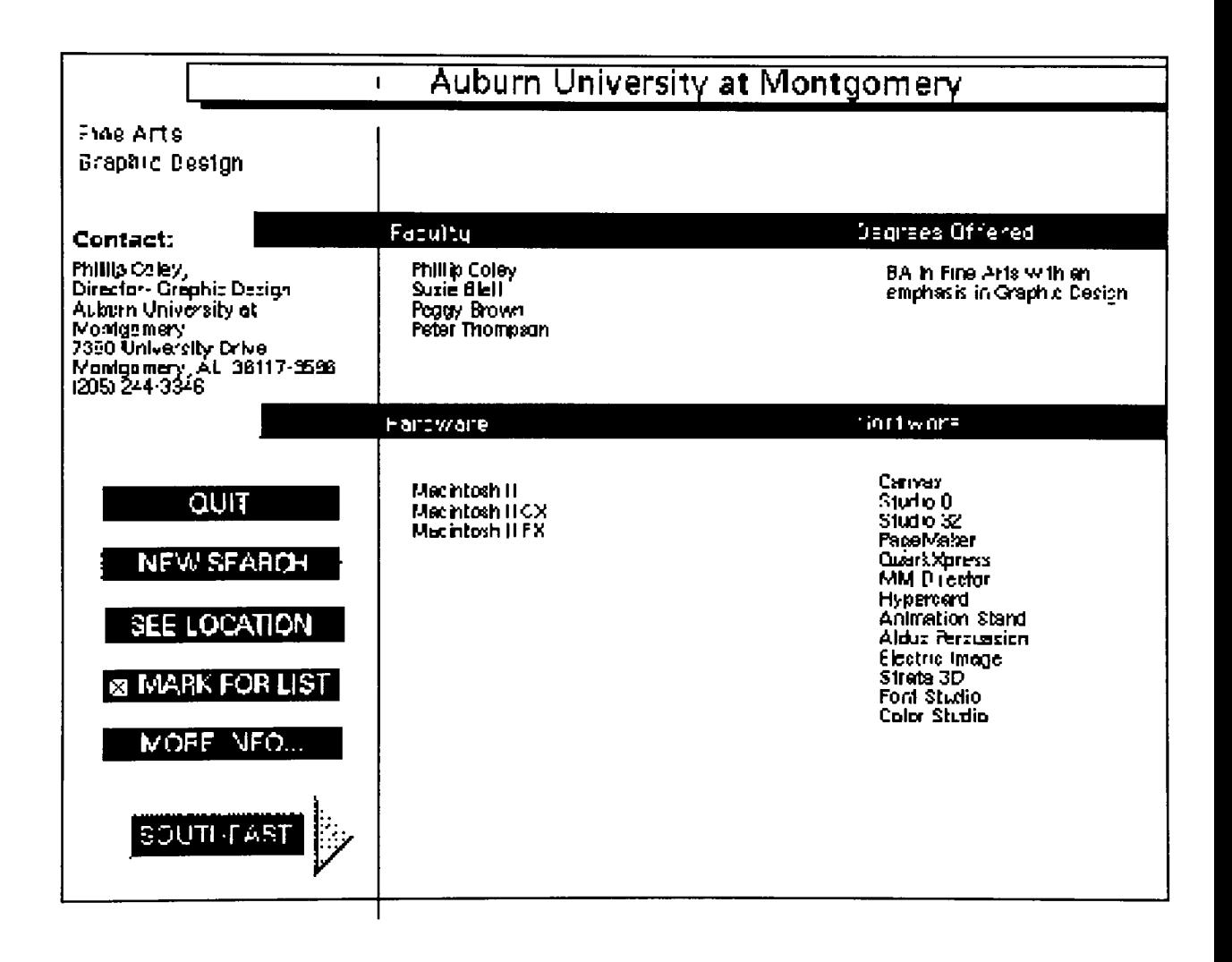

Example of a school's main data screen.

 $19 =$ 

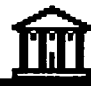

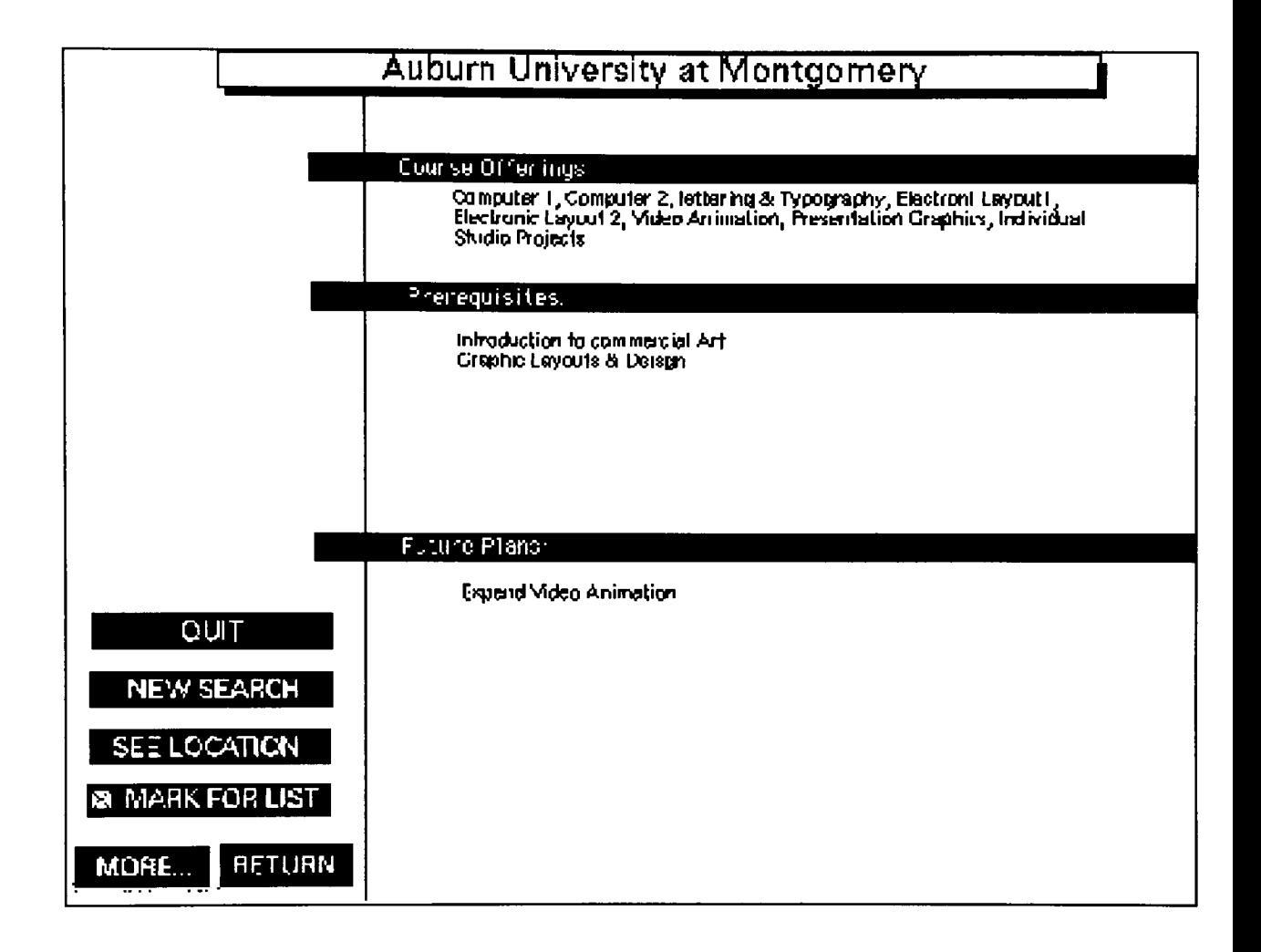

Example of a school's additional data screen.

# EVALUATION-IMPLEMENTATION

# Testing/Debugging

Testing was done throughout the development of the project. Each button was developed and tested separately and then tested in combination with the other buttons. Final testing was done after each addition of information and after the project was made into a standalone. Debugging was done throughout the project after each stage of testing. The project was also tested by the users - people ranging in age from 8 years old to senior

20

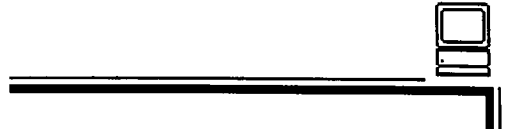

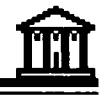

citizens. In general there was no trouble going through the information. However, many people did not read the initial instructions and forgot how to print out information. This prompted a change in the name of some of the main card buttons in order to assist the user when they wished to quit and print.

#### End Users/Operation

End users will be professors and students in high-school and colleges and universities throughout the United States. The goal of the developer of this project was smooth operation and ease of use for the viewer.

#### Thesis Committee Evaluation

The three committee members have viewed the progress of this project on a weekly and biweekly schedule. Each member has contributed advice and information in their areas of speciality, as well as overall comments.

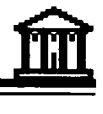

# **CONCLUSION**

To summarize, this project was developed in several stages after the information was gathered through the survey. <sup>A</sup> prototype in HyperCard was first developed using a different topic. Later the information was entered from ten of the returned surveys and scripting written in order to make the interactive parts work. Design considerations were made based on the amount of information supplied and the amount of space it occupied on the screen. The information was divided into main and secondary elements. Areas for buttons were assigned. Final scripting and cards were developed. The opening was developed separately in MacroMind Director. The remaining data was added and the project was made into a standalone during the final faze.

Overall, <sup>I</sup> feel that this project was successful. <sup>I</sup> had a good response from the survey. The software <sup>I</sup> chose to use in development of the project worked well for my purpose. However, <sup>I</sup> had difficulty in several areas of scripting in Supercard - <sup>1</sup> found there to be major differences between it and HyperCard - but <sup>I</sup> managed to modify and improvise in order to achieve the desired results in the project information. The unexpected large volume of responses from the survey caused me to spend much more time entering data and editing material than <sup>I</sup> had anticipated. This made the stack larger and a bit slower when running on my MAC llsi, but manageable on the MAC llfx, the computer <sup>I</sup> used at RIT.

For me, what makes this project successful is that it is useful. It contains information of interest to many people in the fields of computer art and graphic design. <sup>I</sup> have had many requests for the information by potential students in this area and it has been very satisfying to be able to provide this information to them.

o

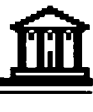

# APPENDIX A

#### Thesis Statement

The computer industry is rapidly growing and higher education is striving to keep up with the demands for people who are educated in computer fields. <sup>I</sup> investigated and documented the use of the Computer in the area of Graphic Design and Art at the college level. The computer graphic education programs available are many and varied

<sup>I</sup> developed and mailed a general survey, scrutinizing the programs offered in computer graphics by colleges and universities offering degrees in art and/or design. From these findings, <sup>I</sup> created a database that can be used as a resource for prospective students in the Art and Graphic Design areas. This database was incorporated into an interactive program on the computer.

This work, therefore, reflects an internal look at the very training and tools used to create it. It demonstrates one of the newest ways to view information - a form of communication which differs from the book, painting or the play. The user makes a choice and gets a response, simulating interaction between humans.

Maria Matlick

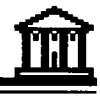

# APPENDIX B

Thesis Proposal for the Master of Fine Arts Degree College of Fine and Applied Arts Rochester Institute of Technology

PROPOSED TITLE: The Use of the Computer in Graphic Design Education at the College/University Level

SUBMITTED BY: Maria Matlick DATE: Sept. 20, 1991

THESIS COMMITTEE:

CHIEF ADVISER: Robert Keough ASSOCIATE ADVISERS: . James VerHague Nancy Ciolek

The purpose of this thesis is to investigate and document the use of the Computer in the area of Graphic Design and Art at the college level. The computer industry is rapidly growing and higher education is striving to keep up with the demands for people who are educated in computer fields. My interests and background in Art Education and Design will aid my research of the many and various computer graphic education programs available.

By development of this thesis, my goal is to investigate the various forms of higher education and the programs they offer. From these findings, <sup>I</sup> will create a database to be used as a resource for prospective students in the Art and Graphic Design areas. This database will be incorporated into an interactive program on the computer. <sup>I</sup> will also develop a curriculum which can be used to teach a beginning basic computer graphic course. The curriculum can be used in foundations programs in art and design. This core curriculum will also be incorporated into an interactive program on the computer.

Maria Matlick

D

<sup>24</sup> =

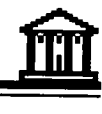

# APPENDIX C

Schools Contacted List

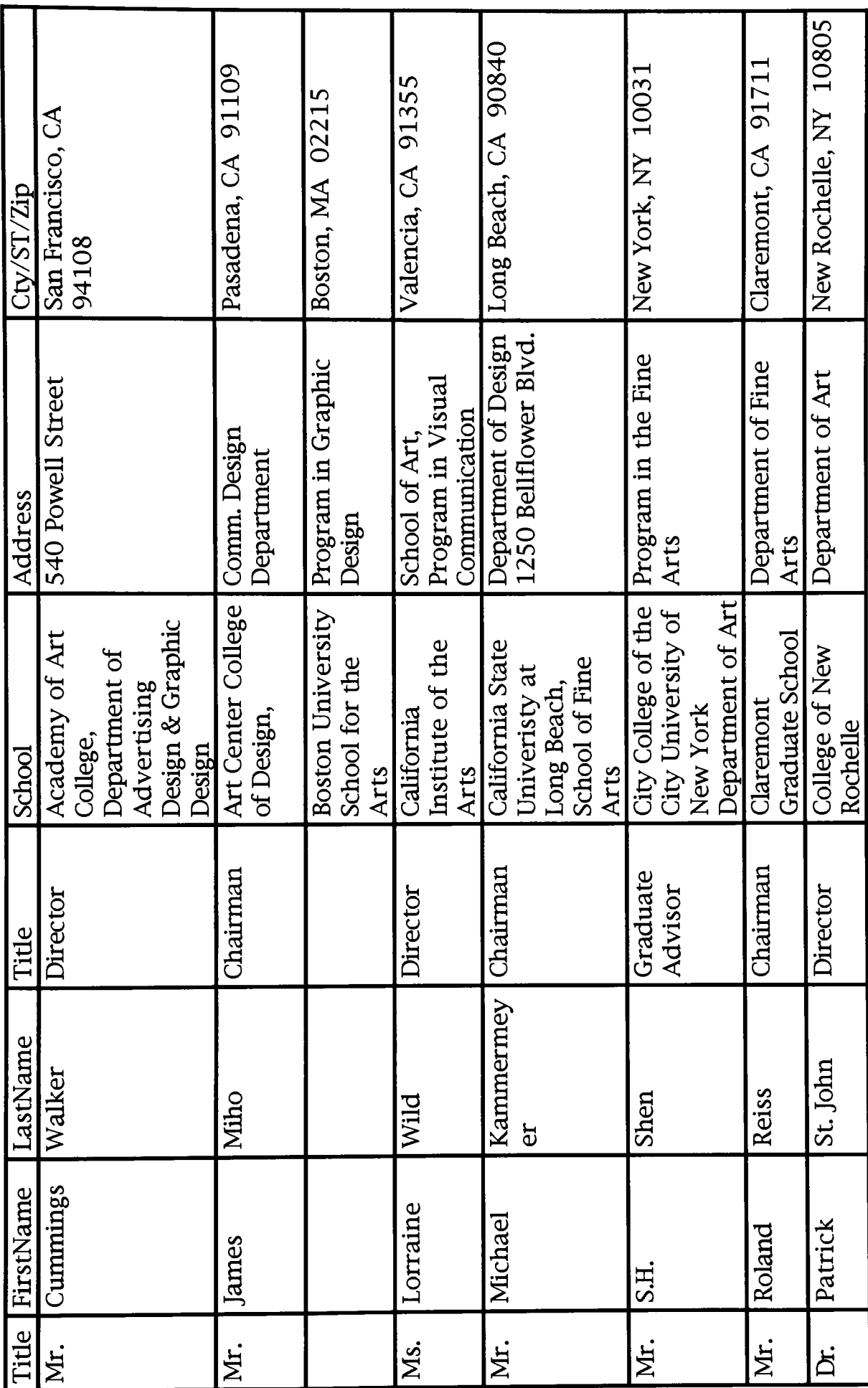

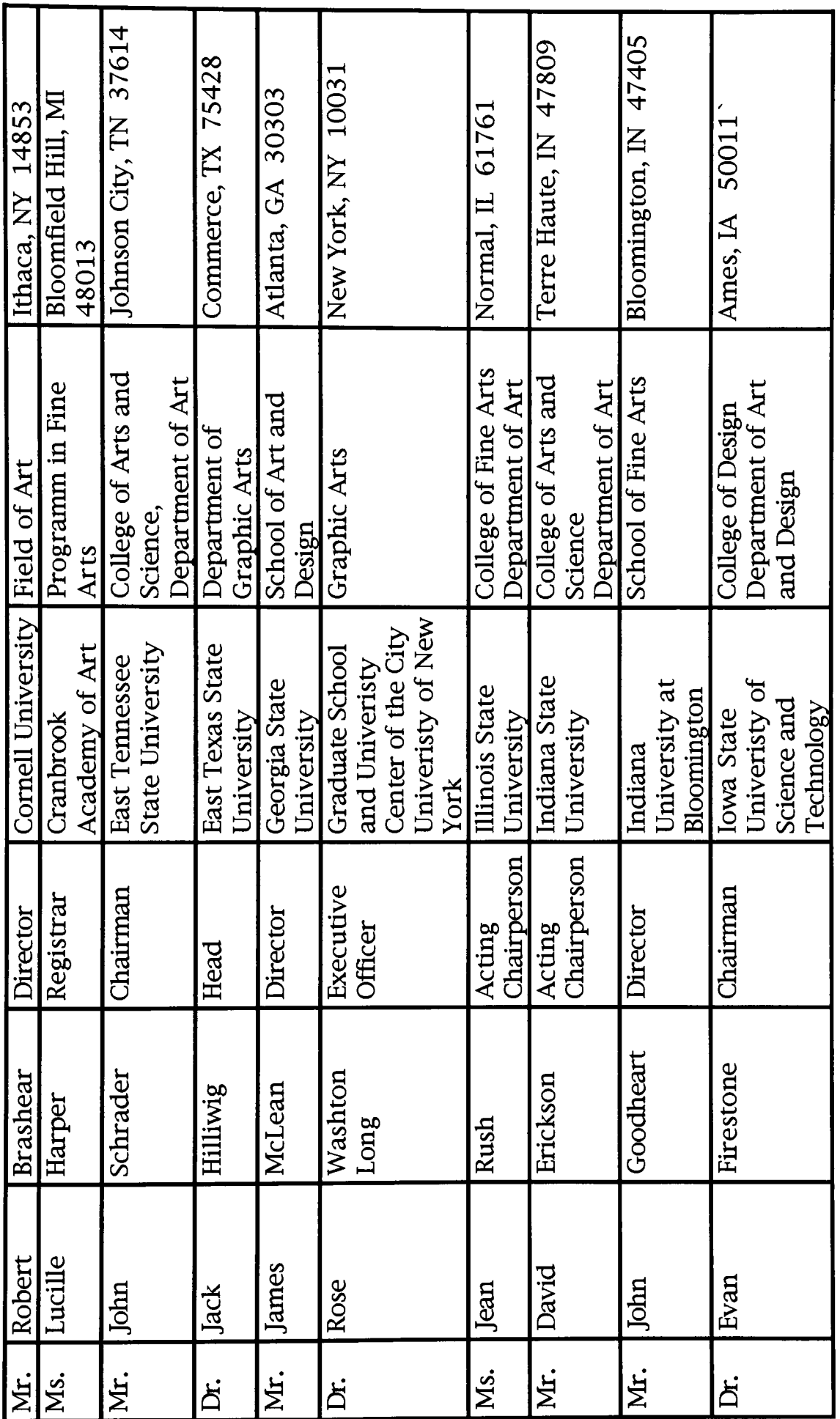

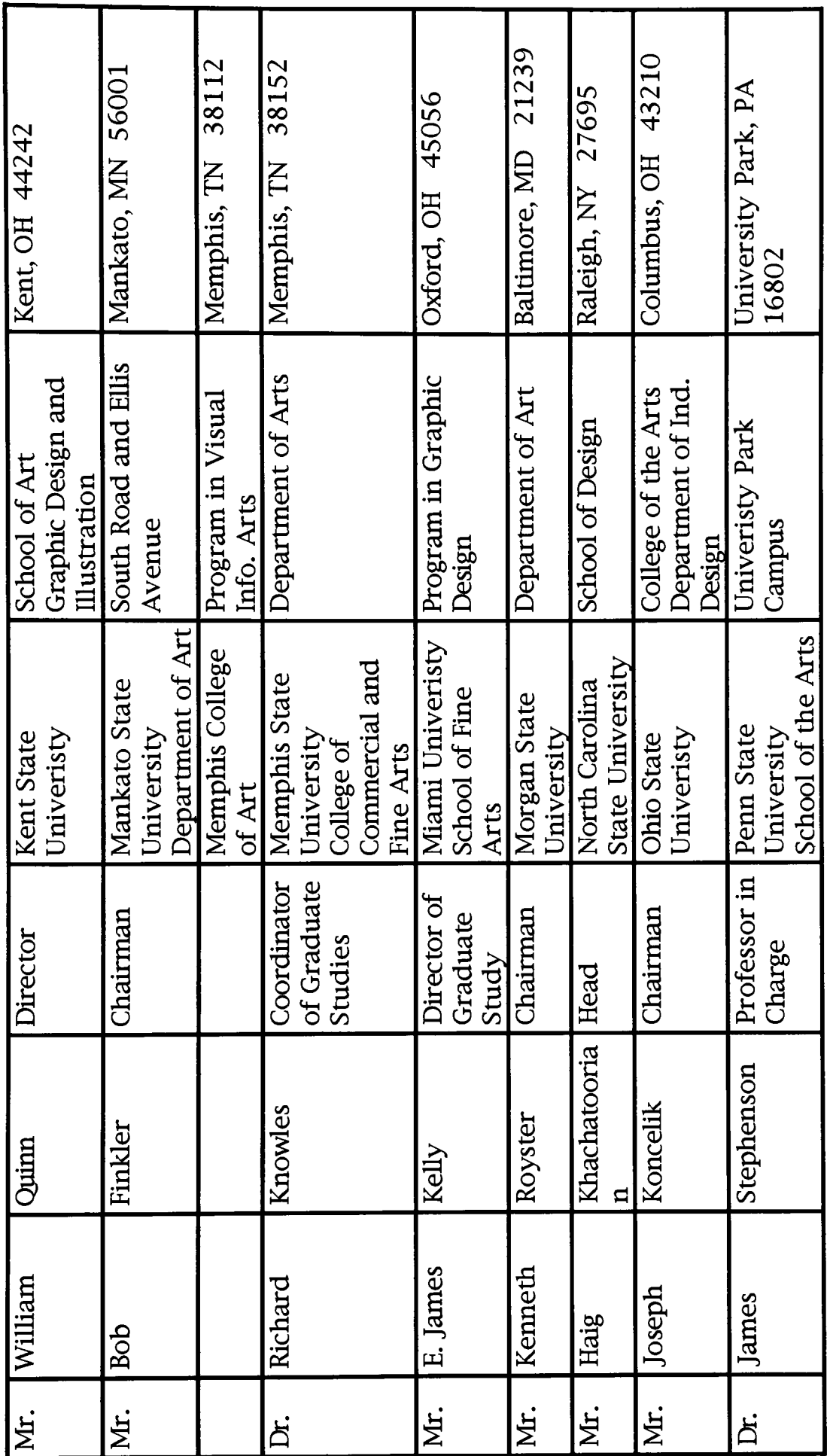

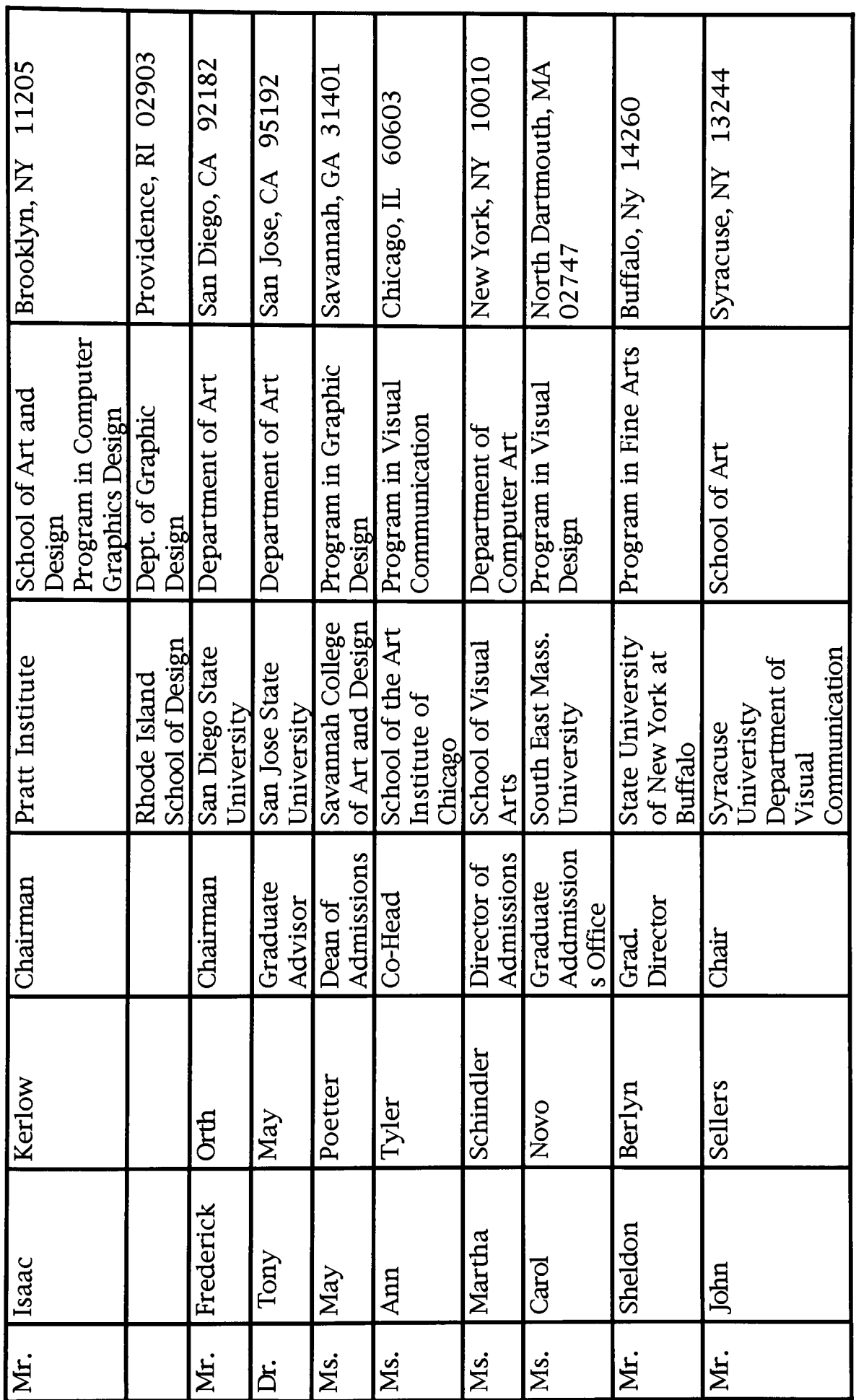

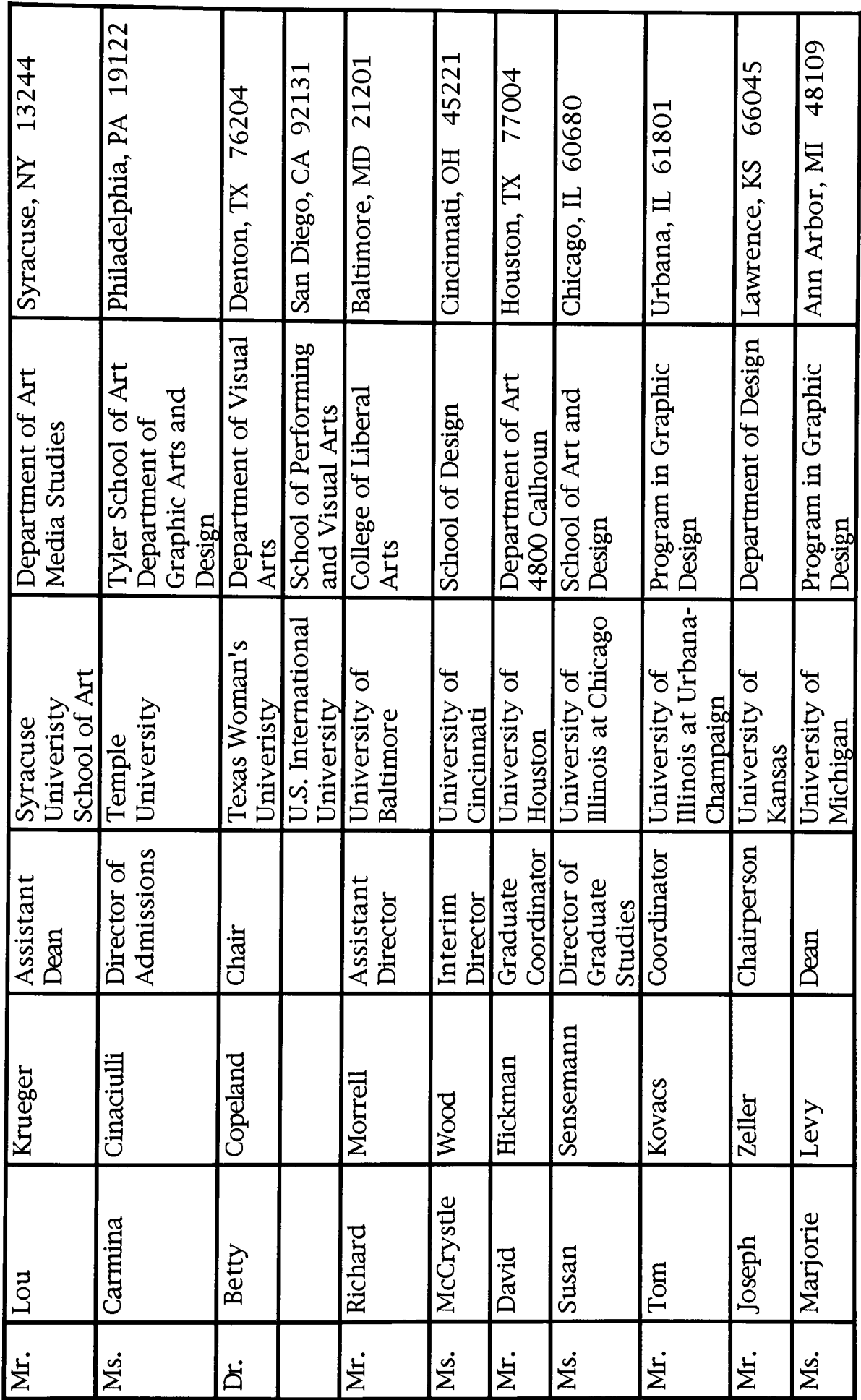
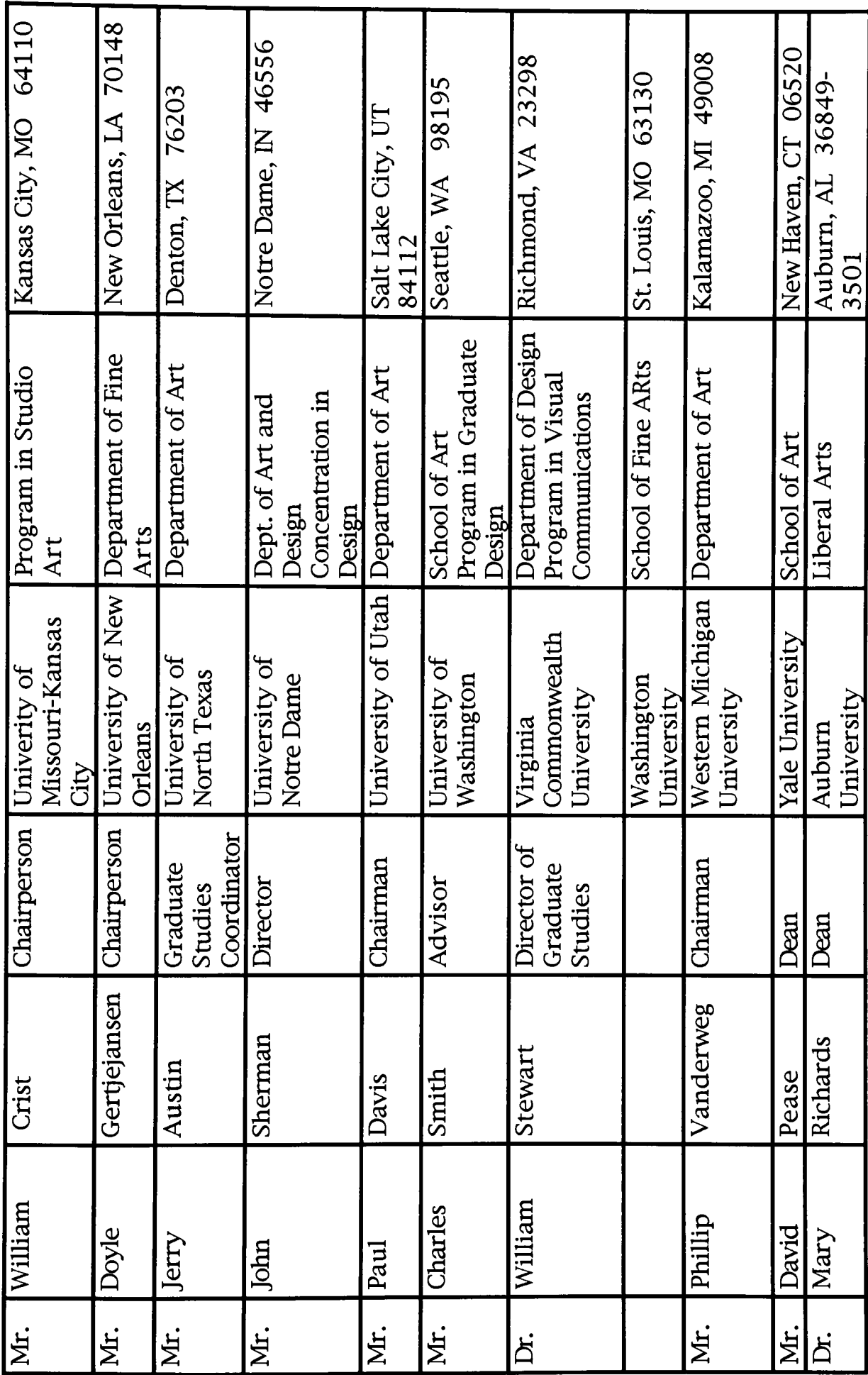

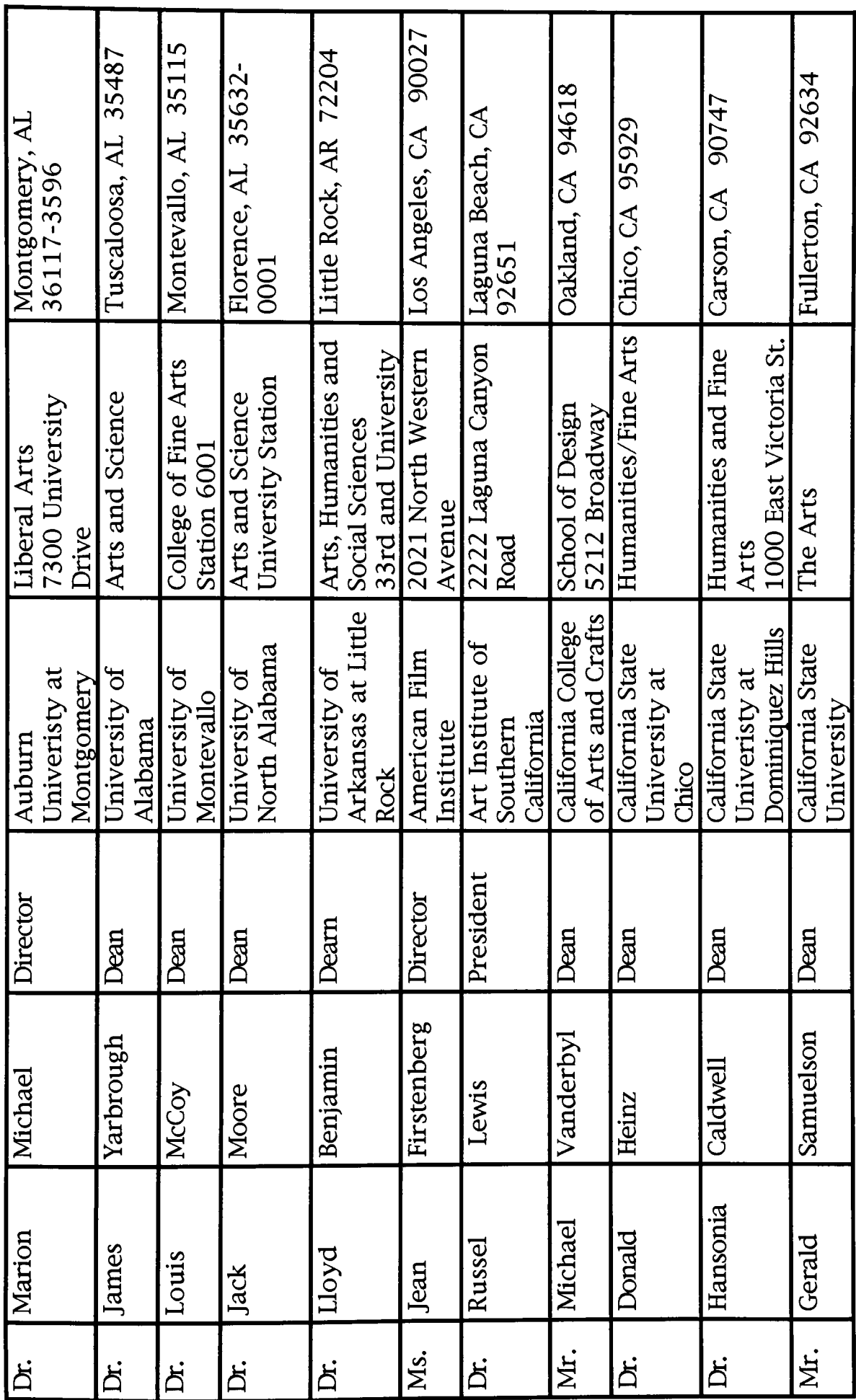

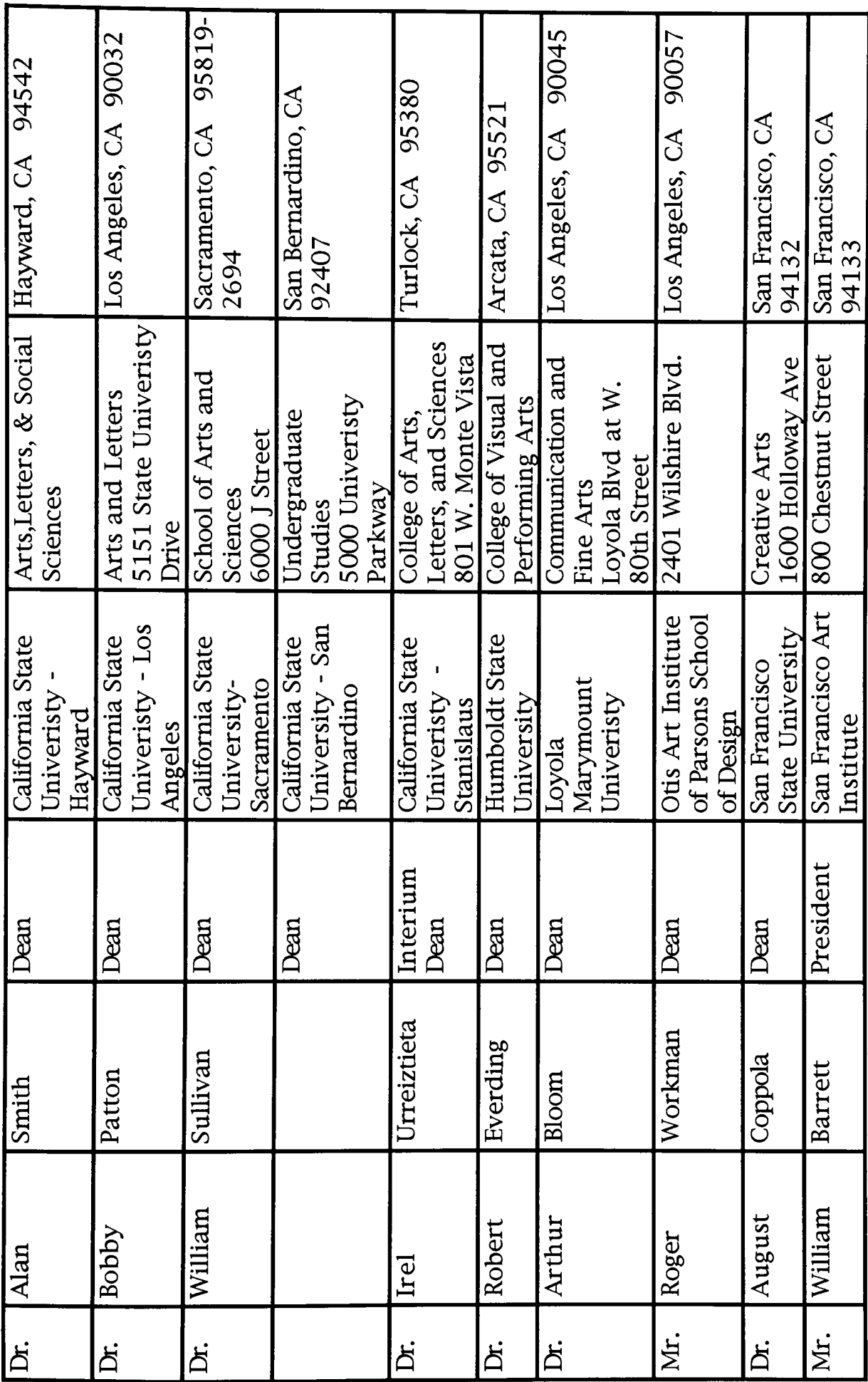

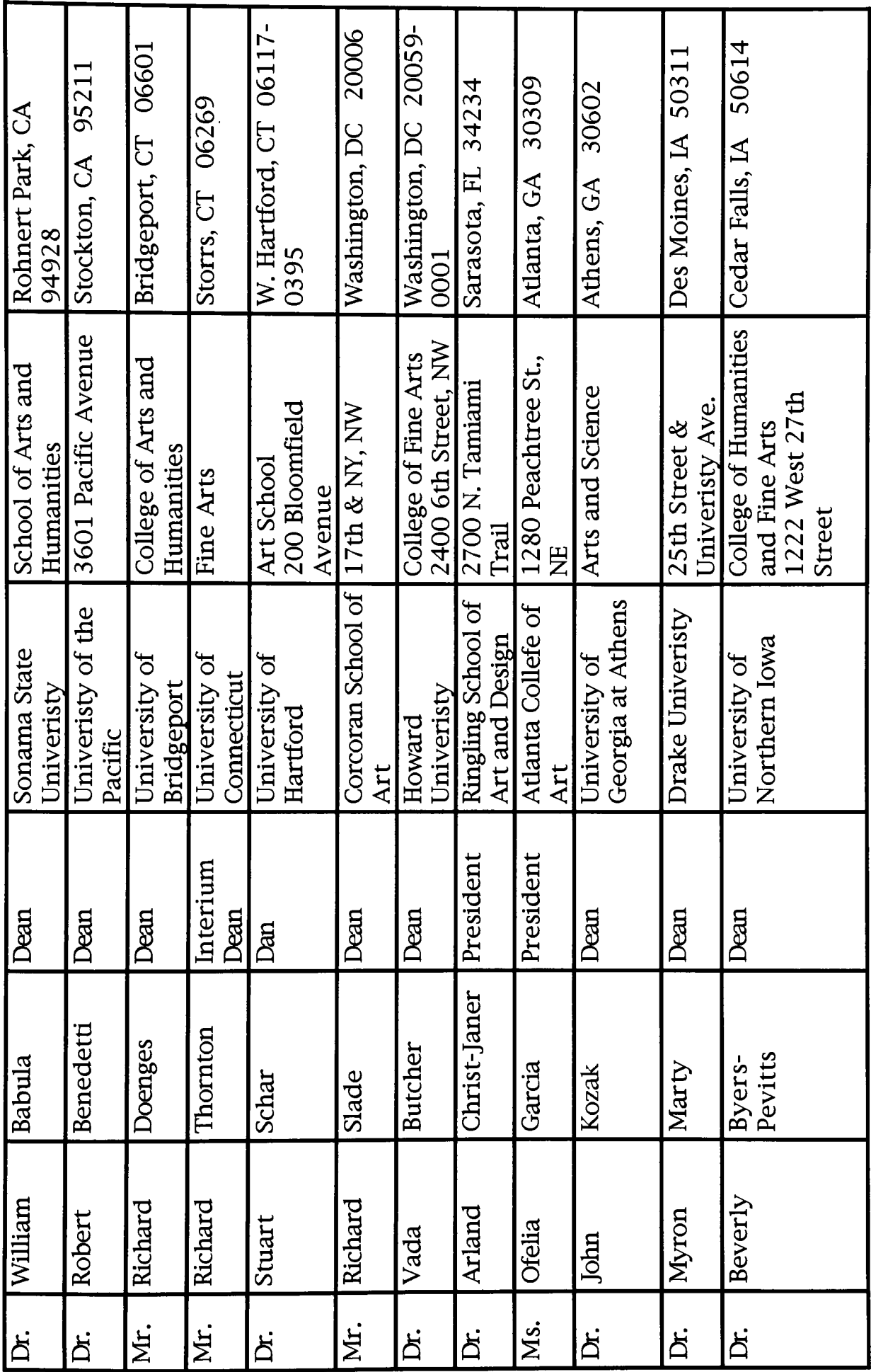

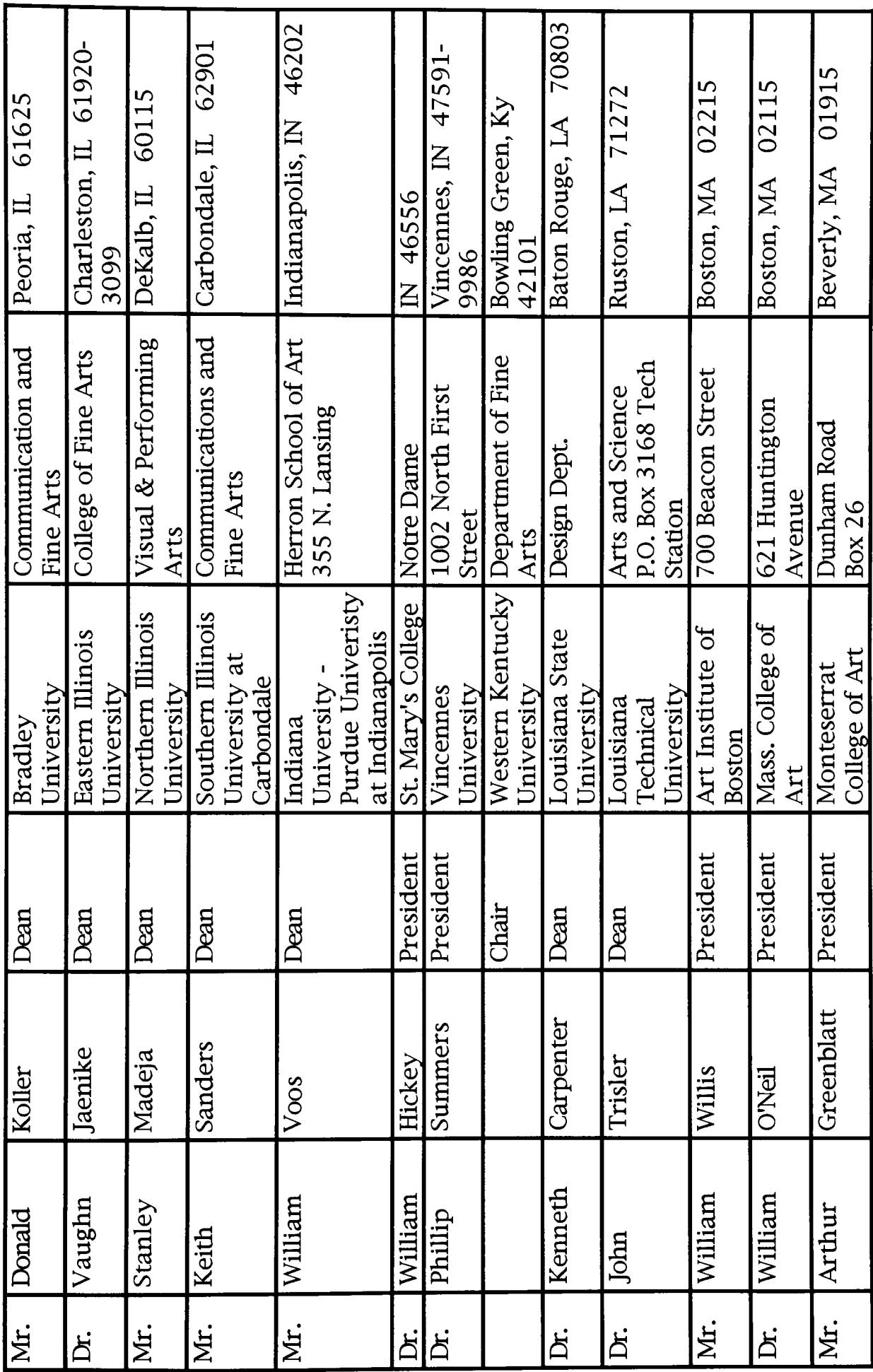

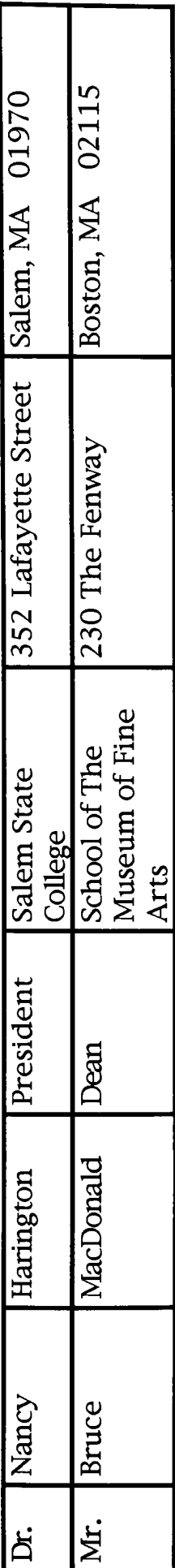

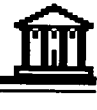

# APPENDIX D

# TIMETABLE PROPOSAL

### Outline Plan for Thesis Project Interactive Computer Graphic DataBase

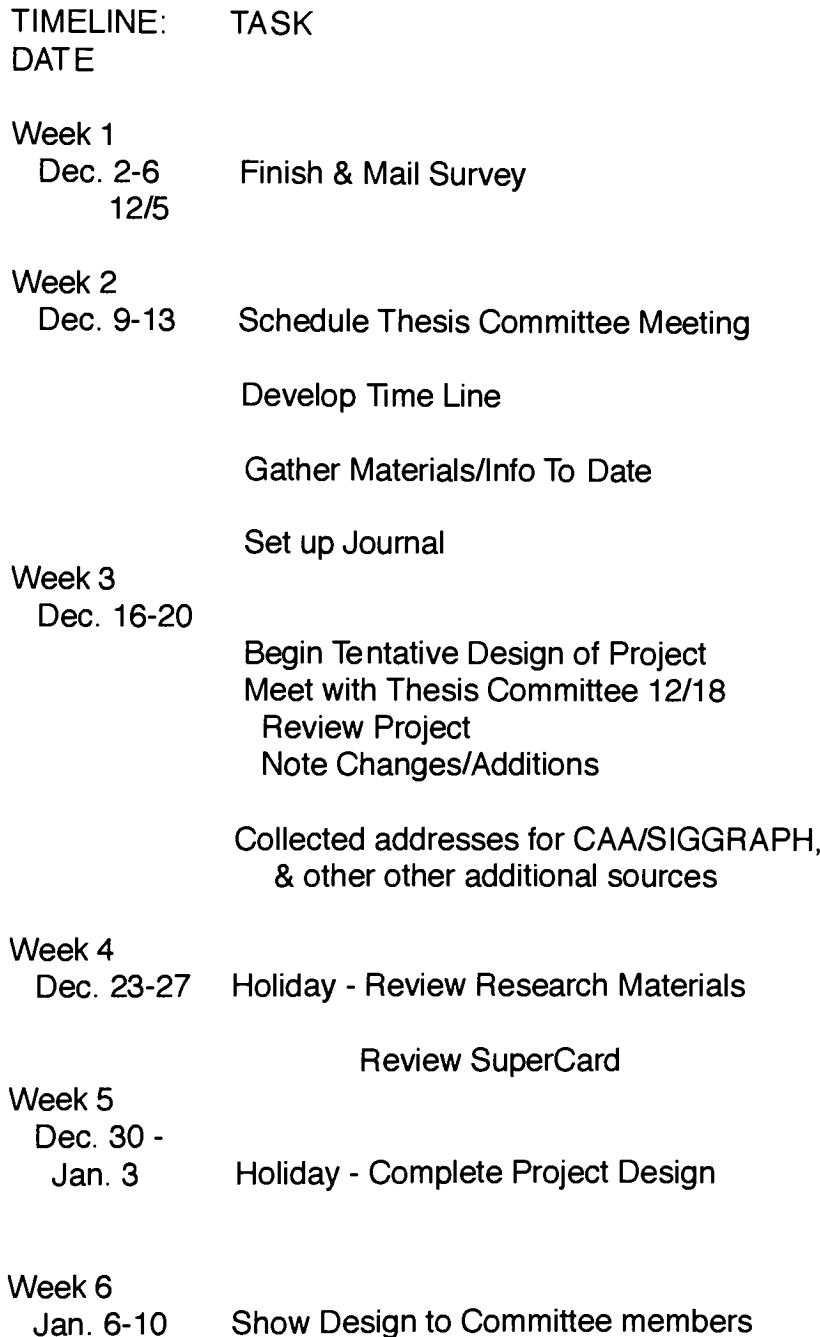

o

Show Design to Committee members

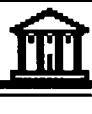

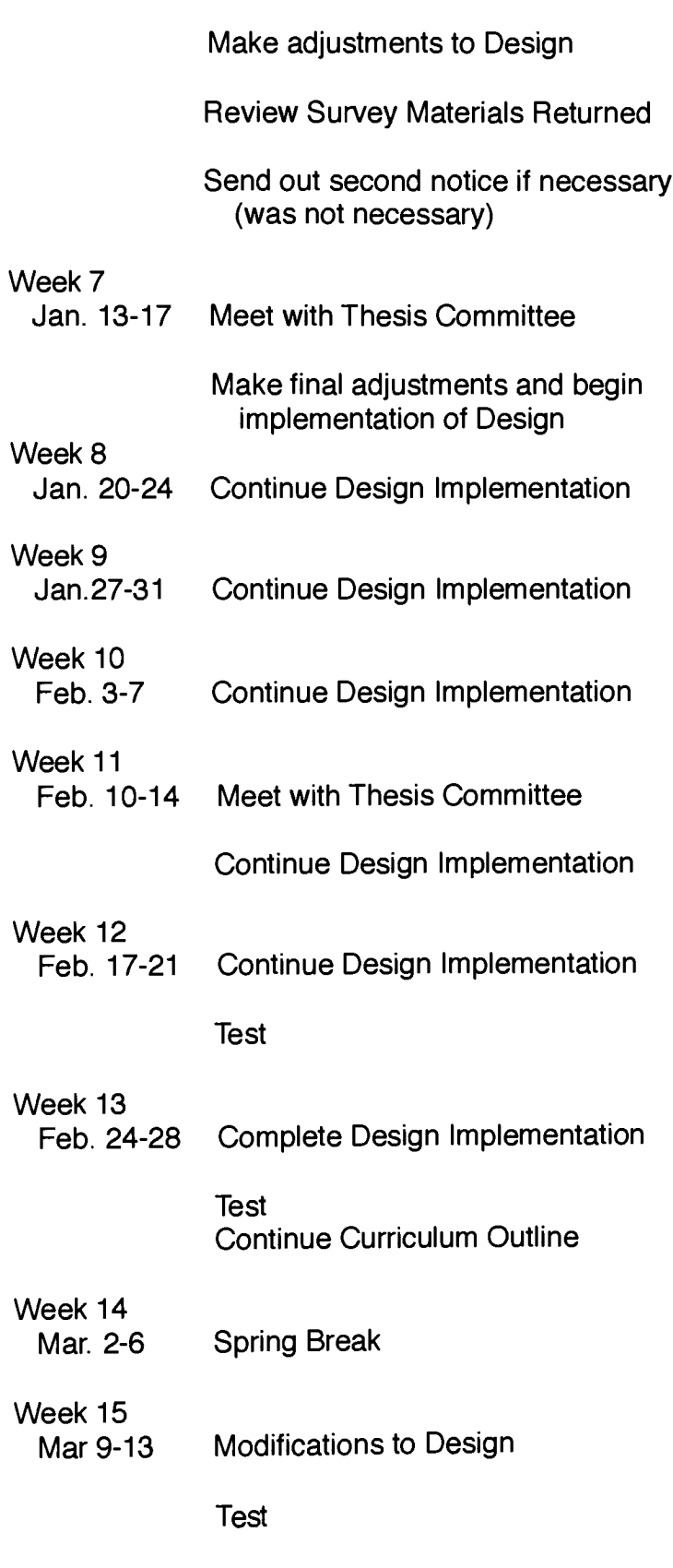

 $\Box$ 

H

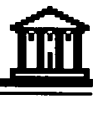

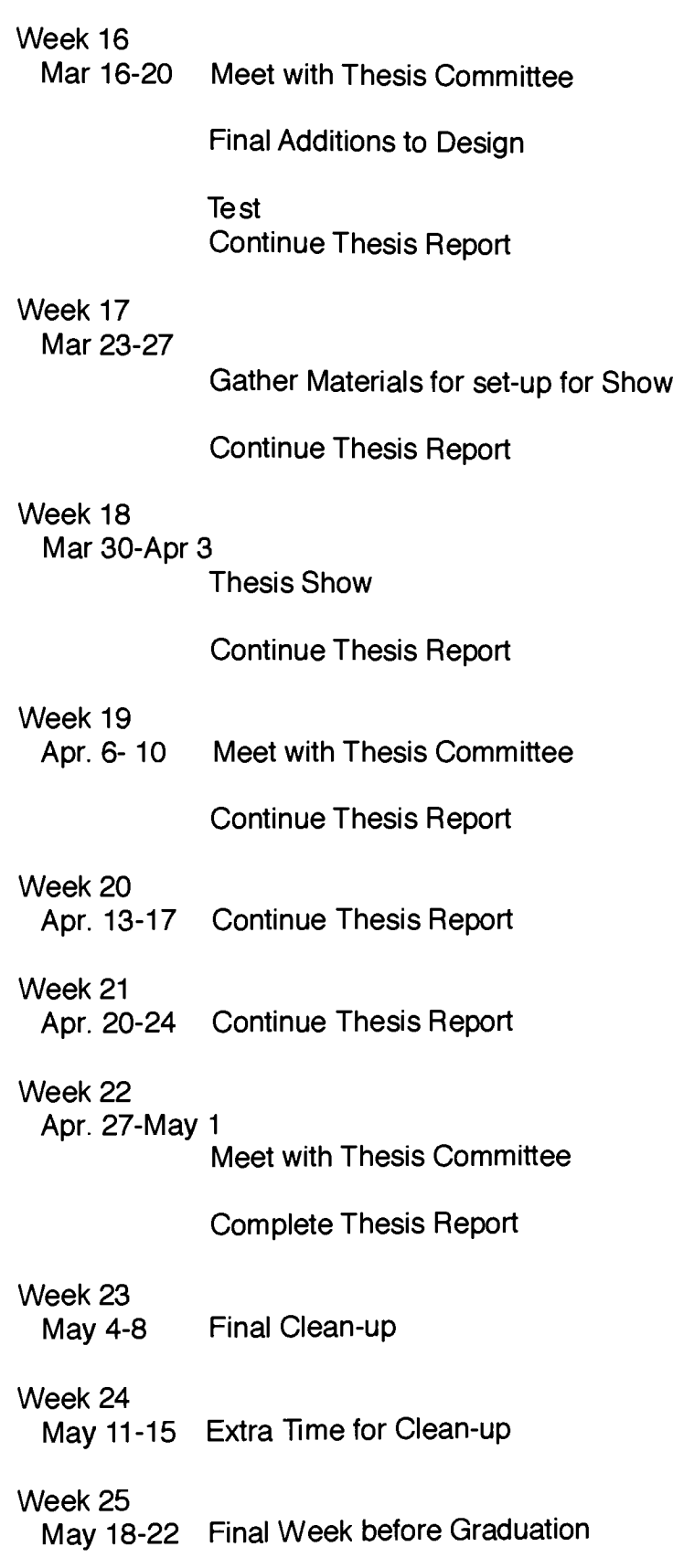

O

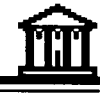

# APPENDIX E

### NOTES FOR DESIGN IMPLEMENTATION

Considerations:

Instructional design Informational design User interface design Graphic design

Development Ideas:

Problem Analysis Thesis statement Outline Plan

Collect Information Detail Analysis Review similar systems Define Users and their needs **Brainstorming** 

Requirements/Specifications

Define Requirements and semantics

### **Architecture**

Hardware - Ideally will run on most Apple Macintosh **Computers** 

### **Functions**

- 1) Provide Color Picture Information
- 2) Provide the user with a choice of modes (see navigation/authoring)
- 3) Provide an Overview of the information
- 4) Provide a brief history of the subject
- 5) Customized Database the user can choose a subset (virtual stack) and be able to save it, retrieve it , print it.
- 6) Methods of choice by a logical search (of attributes), one at a time
- 7) Multiple Cross-Reference related topics or information such as a "see also glossary," etc.
- 8) Additions to the collection see authoring

 $40 =$ 

D

# $\mathbf{m}$

### **Contents**

For each School or Program: Attributes

- 1) Degrees Offered
- 2) Courses offered
- 3) Professors
- 4) Location State/City
- 5) Cost
- 6) Hardware
- 7) Software
- 8) Related information about the school's programs, etc.
- 9) School Name

### Navigation

Possible ways of Navigation:

- 1) By attribute
- 2) One at a time-Browse
- 3) TimeLine
- 4) Map/Visual
- 5) Past Topics Viewed (Keep track of path)
- 6) Escape sequences: Exit Program Completely

Fresh start

See the last thing

### Authoring

Method for adding a school or updating information

- How the rest of the system will know about the additions/changes
- Printing Reports
- Related works creating a web
- Deleting information

### Design

Should be self-evident to the user - easy to use Consistency in Titles, locations of buttons, etc. The consistency of the layout and the functionality must be weighed

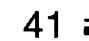

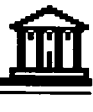

**Colors** 

Font Choices

Interactions

The Look (Examples., a book or catalogue motif, full screen vs. smaller, gallery motif, etc.)

**Constraints** 

Ambiance - feeling what it is about

Stack Design

Graphic Design Elements - Grid for cards

### Evaluation

**Testing** 

End Users

Thesis Committee Evaluation

Other Software design considerations:

Define Syntax Write Help Documents Build Prototype Get Reviews

**Implementation** 

Development of software **Testing** Debugging **Operation** 

D

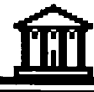

# **APPENDIX F**

**SURVEY LETTER- SAMPLE** 

Date

Address Address Address Address

Dear  $\frac{1}{\sqrt{2\pi}}$ 

<sup>I</sup> am a second year MFA candidate in Computer Graphics Design at Rochester Institute of Technology. My undergraduate degree is in Art Education. <sup>I</sup> am beginning my Thesis Project an interactive package which will allow a user to quickly ascertain information about Computer Graphics and Computer Art courses offered in Higher Education Programs.

Enclosed please find a *brief* survey concerning your programs and computer graphics. This data will be used to form a basis for my project. My hope is to gather as much information as quickly as possible in order to compile this data and organize it in an interactive manner. Your interest and prompt response is greatly appreciated. <sup>I</sup> would like to have the survey back before Christmas Break so that <sup>I</sup> can begin to organize the material during break. Please feel free to add any comments and to include any other information which you feel might be pertinent to this survey.

Meanwhile, <sup>I</sup> am developing design considerations for this project and hope to include photos of the various schools and programs, as well as the data. <sup>I</sup> would like to review any brochures, school catalogues etc., that you can send to me.

<sup>I</sup> also plan to develop a basic teaching curriculum guide which can be used in beginning Computer Graphics/ Arts courses. If you are interested in receiving a copy of this project when it is completed, please indicate so on your survey form.

<sup>I</sup> hope this thesis project, in addition to fulfilling my degree requirements, will allow me to present a sophisticated interactive package to potential clients and give me a basis for teaching once <sup>I</sup> graduate.

Thank you again for your assistance.

Sincerely,

Maria Matlick

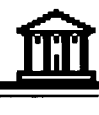

# APPENDIX G

SURVEY FORM- SAMPLE

# Survey Questions

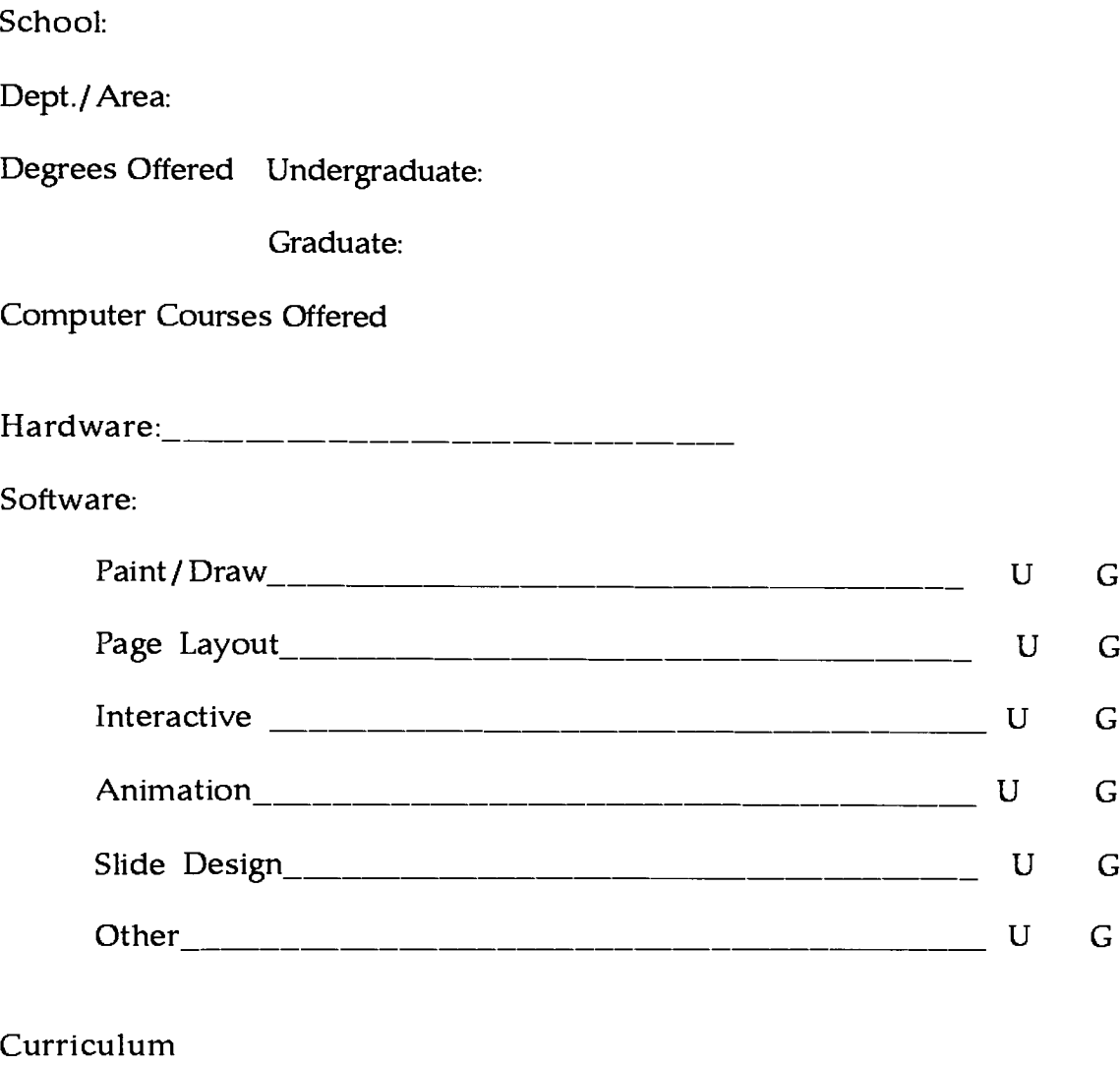

Requirements/ Prerequisites

Hierarchy of Course Offerings

Emphasis

Professors Teaching Computer Graphics/ Art

Future Plans

Please send information about your degree programs, entrance requirements, and general information about your department and school.

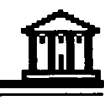

# APPENDIX H

FOLLOW-UP LETTER- SAMPLE

Date

Addressl Address 2 Address 3 Address 4

Dear Name:

This past Fall <sup>I</sup> conducted a survey concerning the computer art and computer graphic design courses offered at colleges and universities in the United States. <sup>I</sup> was happily overwhelmed with an initial response of over 50%. Thank you for participating in the survey.

With the collected information, <sup>I</sup> was able to develop an interactive data base. <sup>I</sup> used Supercard to create a standalone application, so that this information could be easily shared. <sup>I</sup> presented a prototype of this work at my thesis opening in March of 1992 and was immediately inundated with requests for copies by my fellow graduate and undergraduate students.

<sup>I</sup> have finally completed the thesis paper requirements that accompanies this project. The paper will be on file at RIT's library. There will be copies of the actual project on file with my thesis advisors in the graduate computer graphic department also at RIT

At this time <sup>I</sup> want to make copies of this project available to all those who expressed interest in the material. This standalone application was designed on a MAC II si and tested on the ci, ex, and fx. It should work well on any of these machines. It is in color, but can also be viewed in black and white.

If you would like a copy of this information, please send me one blank High Density, unformatted disk. <sup>I</sup> will make a copy of the project and return it to you as soon as possible. Please be sure to include your complete name and return address. Please send your disk to my new home address:

> Maria Matlick Keating 351 Selye Terrace Rochester, NY 14613

You may also contact me at my home phone (716) 254-5076, or through my thesis advisors at RIT: Mr. Robert Keough, Mr. James VerHague, and Ms. Nancy Ciolek.

Thank you again for your part in making this project a success. <sup>I</sup> am looking forward to sharing the results with you.

Sincerely,

Maria Matlick Keating

# **APPENDIX I**

**REFERENCES/ ADDITIONAL SOURCES** 

- Apple Computer, Inc. 1989. HyperCard Stack Design Guidelines. Reading, Massachusetts: Addison-Wesley Publishing Company.
- Apple Computer, Inc. 1988. HyperCard Script Language Guide: The HyperTalk Language. Reading, Massachusetts: Addison-Wesley Publishing Company.
- Bove, Tony and Cheryl Rhodes. 1990. Using MacroMind Director. Carmel Indiana: Que Corporation.
- Goodman, Danny. 1988, Danny Goodman's HyperCard Developer's Guide. New York: Bantam Books.
- Gookin, Dan. 1989. The Complete SuperCard Handbook. Radnor, Pennsylvania: Compute! Books.
- Himes, Andrew and Craig Ragland. 1990. Inside SuperCard. Redmond, Washington: Microsoft Press.
- Kaehler, Carol. 1988. HyperCard Power. Reading, Massachusetts: Addison-Wesley Publishing Company.
- Peterson's Guide to Four Year Colleges, 1992 22nd Edition. [1991]. Princeton, New Jersey: Peterson's Guides.
- Rodenhouse, Mary Pat, ed. 1992. The Hep 1992 Higher Education Directory. Falls Church, Virginia: Higher Education Publications, Inc.
- Scott. Mark, ed. 1989. Proceedings of The Ninth Symposium on Small Computers in the Arts. Philadelphia, Pennsylvania: Small Computers in the Arts Network, Inc.
- The College Blue Book. 22nd Edition. [1989]. New York: Macmillan Publishing Company.
- Truckenbrad, Joan. 1988. Creative Computer Imaging. Englewood Cliffs, New Jersey: Prentice Hall.
- Winkler, Dan and Scot Kamins. 1990. Hypertalk 2.0: The Book. New York: Bantam Books.

# ÍĪ

# **APPENDIX J**

**SCRIPT ANALYSIS** 

## SCRIPTING FOR THESIS PROJECT

### CHOICE CARD and USER CARDS

HARDWARE SEARCH SCRIPT ON THE LIST OF HARDWARE (This script allows the user to browse through the infor cards of the schools which use the hardware selected on the previous card by the user.)

on clickList

global wholestack.idofcard, selected lock screen put "false" into wholestack put the hilitedLlnes of me into hardee put line hardee of cd field "hardlist" into selected

go to card id 101 of window id 100 --go to the info cards find selected put short id of this card into idofcard hide background graphic id 209 hide background graphic id 212 hide background button id 203

show background button id 202 show background graphic id 210 show background graphic id 21 <sup>1</sup>

hide background button "right arrow" hide background button "left arrow" hide background graphic "right arrow" hide background graphic "left arrow" hide background graphic "browse" hide background graphic id 171 hide background graphic id 173 hide background graphic id 174 hide background graphic id 175 hide background graphic id 176 hide background graphic id 177 hide background button id 192 hide background button id 194 hide background button id 195 hide background button id 196 hide background button id 197 hide background button id 193

unlock screen with visual dissolve

end clickList

SOFTWARE SEARCH SCRIPT ON THE SOFTWARE LIST (This script allows the user to scroll through the info cards on the schools which use the software selected on the previous choice card.)

on clickList lock screen

global wholestack, idofcard, selected put "false" into wholestack put the hilitedLlnes of me into softee

put line softee of cd field "softlist" into selected

--put selected go to card id 101 of window id 100 --go to the info cards

find selected put short id of this card into idofcard show background button id 203 - software show background graphic id 212 -- arrow show background graphic id 209 - software search hide background graphic id 211 -- hardware search hide background graphic id 210 ~ hardware search hide background button id 202 - hardware

hide background button "right arrow" hide background button "left arrow" hide background graphic "right arrow" hide background graphic "left arrow" hide background graphic "browse" hide background graphic id 171 - subject hide background graphic id 173 - sw graphic hide background graphic id 174 -- mw graphic hide background graphic id 175 -- ne graphic hide background graphic id 176 - nw graphic hide background graphic id 177 - se graphic hide background button id 193 - subject

hide background button id 192 -- sw hide background button id 194 -- se hide background button id 195 -- mw hide background button id 196 -- ne hide background button id 197 -- nw

unlock screen with visual dissolve

end clickList

SCRIPT FOR SCHOOL LIST (This script allows the user to click on a school in the list and be taken to the main card of that particular school.)

on clickList

global thelist, index, wholestack

put the hilitedLlnes of me into mylines

put line mylines of cd field idlist into thelist put <sup>1</sup> into index put false into wholestack put last item of line index of theList into cardid lock screen go to card id cardid of window id <sup>100</sup> -show the card hide background button "right arrow" hide background button "left arrow" hide background graphic "right arrow" hide background graphic "left arrow" hide background graphic "browse"

hide background graphic id 171 hide background button id 193 hide background graphic id 21 <sup>1</sup> hide background graphic id 212 hide background graphic id 210 hide background graphic "sw" hide background graphic id 174 hide background graphic id 175 hide background graphic id 176 hide background graphic id 177 hide background graphic id 208 hide background graphic id 209 hide background button id 192 hide background button id 194 hide background button id 195 hide background button id 196 hide background button id 197 hide background button id 202 hide background button id 203

unlock screen with visual dissolve

end clickList

### SCRIPT FOR NEW SEARCH BUTTON ON CHOICE CARD (This script allows the user to exit the search in progress and return to the user card to choose another search method.)

on mouseup --go to new search card lock screen go to card id 101 of window id 102 unlock screen with visual dissolve end mouseup

### THE QUIT BUTTON THROUGHOUT THE USER AND INFO CARDS (This script takes the user to the next to the last card where the user has a choice to either quit or print a listing o f the information that was marked to be printed.)

on mouseUp lock screen go to cd id 107 unlock screen with visual dissolve end mouseUp

THE SEARCH BUTTON ON OPENING SCREEN (This script takes the user to the User Card where the user can choose what kind of search they wish to perform.)

on mouseup - go to new search card lock screen go to card id 101 of window id 102 unlock screen with visual dissolve end mouseup

## NEW SEARCH

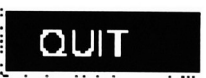

# SEARCH

THE SEARCH BY SCHOOL BUTTON ON THE CHOICE CARD SCREEN (This script sorts the info cards by school , reading the name of each school and placing it in a list . The user can then select a school by clicking on the name in the list.)

on mouseUp lock screen go to cd id 101 of window id 100 --starts at beginning of data cards and field list set cursor to watch sort by field "School" - sorts data cards

put field "School" into currentschool put currentschool&return into schoollist put short id of this card&return into idlist ~ reads field, records it and it's corresponding card id

repeat for number of cards of this window - 1 go next if currentschool is field "School" then put short id of this card &return after idlist else put field "School"&return after schoollist put field "School" into currentschool put ", "& short id of this card &return after idlist end if

end repeat

- checks rest of fields, puts card ids of duplicates together

~ and records them

- records fields that are different and their card ids

go cd id 102 of window id 102

put schoollist into cd field "schoollist" show cd fid "schoollist"

hide cd fid "hardlist" hide cd fid "softlist" --show cd fld id "10" put idlist into cd field "idlist" -set cursor to browse - returns to beginning of data cards and displays field list - for user to make choice for viewing

unlock screen with visual dissolve end mouseUp

THE SEARCH BY REGION BUTTON ON THE CHOICE CARD SCREEN (This script takes the user to card containing a map of the United States divided into regions. There the user can select which region he/she wishes to review.)

REGION

bCHUUL

on mouseUp -location lock screen

go to card id 104 of window id 102

hide cd graphic id 151 show cd graphic id 109 show cd graphic id 147 show cd graphic id 148 show cd field id 149 show cd button id 160 show cd button id 161 unlock screen with visual effect dissolve end mouseUp

THE SEARCH BY HARDWARE BUTTON ON THE CHOICE CARD SCREEN (This script allows the user to view a list of the schools which use the hardware he/she has chosen to review. The user selects the hardware by clicking on it and is then taken to the first school in the stack of info cards which use that particular hardware.)

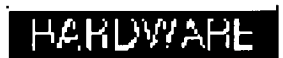

on mouseUp global holderA, holderB, holderC, wholestack put false into wholestack lock screen go to cd id 102 of window id 102 show cd field "hardlist" hide cd fid "schoollist" hide cd fid "softlist"

-put empty into cd field "hardlist"

- go to cd id <sup>101</sup> of window id 100 -starts at beginning of data cards and field list

- set cursor to watch
- put empty into holderC
- put empty into holderA
- put empty into holderB
- $\overline{a}$ --
	-
- repeat with counter = <sup>1</sup> to the number of cards in window id 100
- $\overline{\phantom{a}}$
- put union(holderA,holderB) into holderC
- $\overline{a}$
- go next
- put bg field "hardware" into holderB
- $\overline{a}$
- end repeat
- 
- go cd id <sup>1</sup> 02 of window id <sup>1</sup> 02
- 
- --<br>-- put holderC into cd field "hardlist"
- Ξ.
- $\overline{\phantom{a}}$
- set cursor to browse
- ~ returns to choice cards and displays field list
- - for user to make choice for viewing
- 
- - unlock screen with visual dissolve
- end mouseUp
- -function UNION
- global holderA.holderB.holderC, counter
- 
- put bg field "hardware" into holderA

~ repeat with n =1 to number of lines in holderA

- put line n of holderA &return after holderC

- end repeat

- put holderC into cd field "hardlist" of cd id 102 of window id 102

 $\sim$ 

- go next

 $\overline{a}$ 

- put bg field "hardware" into holderB
- --
- ~ repeat with m=1 to number of lines in holderB

 $\sim$ 

- push card
- ~ go to cd id 102 of window id 102
- put line m of holderB into z
- find it in cd field "hardlist"
- put result ()
- if the result is empty then
- put z&return after cd field "hardlist"- of cd id 102 of window  $\sim$ id 102
- put z&return after holderC  $\mathbf{u}$
- end if
- pop card
- end repeat
- 
- ~ return cd fid "hardlist" of cd id 102 of window id 102
- put empty into holderA
- ~ put holderC into holderA
- 

-end UNION

- ----on mouseUp
- put union(cd field a,cd field b) into cd field c
- ----end mouseUp

--

- ------function union x,y
- put empty into cd fid c
- repeat with n=1 to number of lines in x
- put line n of x &return after cd fid c
- end repeat
- repeat with m=1 to number of lines in y
- put line m of y into z
- find whole z in cd fid c
- if the result is not empty then
- put z&return after cd fid c ----
- end if
- end repeat
- return cd fid c
- ---end union

THE SEARCH BY SOFTWARE BUTTON ON THE CHOICE CARD SCREEN (This script sorts the info cards by software and creates a lis t of all the software used. The user can then click on a particular software name in the list and browse through the schools which use this software.)

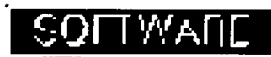

on mouseUp global holderA, holderB, holderC, wholestack put false into wholestack lock screen go to cd id 102 of window id 102 show cd field "softlist" hide cd fid "schoollist" hide cd fid "hardlist"

- put empty into cd field "softlist"

-- go to cd id 101 of window id 100 --starts at beginning of data cards and field list

- set cursor to watch
- put empty into holderC
- put empty into holderA
- put empty into holderB
- $\sim$
- repeat with counter = <sup>1</sup> to the number of cards in window id 100
- ~ put union(holderA,holderB) into holderC
- ..
- go next
- put bg field "software" into holderB
- 
- end repeat
- $\overline{\phantom{a}}$
- go cd id 102 of window id 102
- 
- put holderC into cd field "softlist"
- --
- 
- set cursor to browse
- -- -- returns to choice cards and displays field list
- - for user to make choice for viewing
- 

unlock screen with visual dissolve end mouseUp

```
-function UNION
```
- global holderA,holderB.holderC, counter
- $\overline{\phantom{a}}$
- put bg field "software" into holderA
- repeat with n =1 to number of lines in holderA
- put line n of holderA &return after holderC
- end repeat
- put holderC into cd field "softlist" of cd id 102 of window id 102
- ..
- go next
- $\overline{\phantom{a}}$
- put bg field "software" into holderB
- 
- repeat with m=1 to number of lines in holderB
- 

- push card go to cd id 102 of window id 102 - put line m of holderB into z ~ find it in cd field "softlist" put result () if the result is empty then ~ put z&return after cd field "softlist"-- of cd id <sup>1</sup> 02 of window ц. id 102  $\overline{\phantom{a}}$ put z&return after holderC - end if - pop card - end repeat 44 - return cd fid "softlist" of cd id 102 of window id 102 - put empty into holderA ~ put holderC into holderA -end UNION --<br>----on mouseUp put union(cd field a,cd field b) into cd field c - end mouseUp ------function union x,y - put empty into cd fid c - repeat with n=1 to number of lines in x - put line n of x &return after cd fid c - end repeat - repeat with m=1 to number of lines in <sup>y</sup> - put line m of y into z - find whole z in cd fid c - if the result is not empty then put z&return after cd fid c ----- end if - end repeat - return cd fid c ----end union

THE SEARCH BY SUBJECT BUTTON ON THE CHOICE CARD SCREEN (This script allows the user to enter any word or term he/she wishes to search by. The user is then taken to

the first info card with that word or term. The user can then re view all the info cards which contain that word or term.)

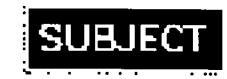

on mouseUp global subject, start, wholestack put false into wholestack lock screen go toed id 105

unlock screen with visual dissolve

-put true into wholestack ask "What subject matter would you like to view?" put it into subject

lock screen if subject is empty then show cd field "enter data" exit mouseUp else

go to cd id 101 of window id 100

find subject

if the result is empty then -if the ID of this bg is <sup>100</sup> then put short id of this card into start hide background button "right arrow" hide background button "left arrow" hide background graphic "right arrow" hide background graphic "left arrow" hide background graphic "browse" show background graphic id 171 hide background graphic "sw" hide background graphic id 174 hide background graphic id <sup>1</sup> 75 hide background graphic id <sup>1</sup> 76 hide background graphic id 177 -hide background graphic id 208 hide background graphic id 209 hide background graphic id 210 hide background graphic id 211 hide background graphic id 212 show background button id 193 hide background button id 192 hide background button id 194 hide background button id 195 hide background button id 196 hide background button id 197 hide background button id 202 hide background button id 203

find subject else beep go to card id 105 of window id 102 show cd field "try again" end if

end if -end if end mouseUp

THE BROWSE BUTTON ON THECHOICE CARD SCREEN (This script allows the user to browse through all of the information cards.)

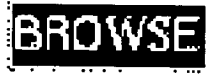

on mouseUp lock screen

global thelist, index, wholestack put true into wholestack go to card <sup>1</sup> of window id 100 show background button "right arrow" show background button "left arrow" show background graphic "right arrow" show background graphic "left arrow" show background graphic "browse" hide background graphic id 171

hide background graphic "sw" hide background graphic id 174 hide background graphic id 175 hide background graphic id 176 hide background graphic id 177 -hide background graphic id 208 hide background graphic id 209 hide background graphic id 210 hide background graphic id 211 hide background graphic id 212 hide background button id 193 hide background button id 192 hide background button id 194 hide background button id 195 hide background button id 196 hide background button id 197 hide background button id 202 hide background button id 203

unlock screen with visual dissolve

end mouseUp

scripting for thesis project - info cards, map and ending cards

REGIONAL SORT BUTTONS ON MAPSCREEN (example: NW) (Each buDton works in the same manner, so only one is dem onstrated here. This script allows the user to click on a particular region and see the info cards of the schools within that particular region.)(

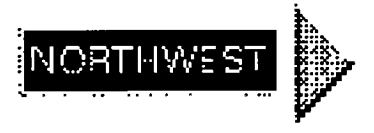

on mouseup

global wholestack, idofcard put false into wholestack lock screen

go to cd id 101 of window id 100 --starts at beginning of data cards and field list set cursor to watch show background button id 197 show background graphic id 176 hide bg graphic id 141 hide bg graphic id 140 hide bg graphic id 139 hide bg graphic id 178 hide background button id 193 hide background graphic id 171 hide background graphic id 174 hide background graphic id 175 hide background graphic id 177 - hide background graphic id 208 hide background graphic id 209 hide background graphic id 210 hide background graphic id 21 <sup>1</sup> hide background graphic id 212 hide background button id 192 hide background button id 194 hide background button id 195

hide background button id 196 hide background button id 202 hide background button id 203

find string"NW" of bg fid "AREA" if foundtext() is empty then

go to cd "map" of window "choosecards" unlock screen beep show cd field "no schools" wait 3 seconds hide cd field "no schools" else put the short id of this card into idofcard end if unlock screen with visual dissolve end mouseup

FINAL QUIT BUTTON ON CLOSING CARDS (This script exits the pro gram and quits the search).

on mouseUp editor domenu "quit" end mouseUp

PRINT CHOSEN LIST BUTTON ON CLOSING CARD (This script allows the user to print a list of the schools which were marked while viewing the data on the screen. Using Print Navigator, the list of schools can be printed and used as a resource for writing and or calling the schools for more information.)

on mouseUp

- get the name of a file
- open the file
- write the contents of each marked card
- close the file

global markcount

- show card field "wait for data"
- set cursor to watch

lock screen

put 'Thank you for viewing this computer graphic data."&&return into info

put "Below you'll find your selected colleges with accompanying in formation. "&&return after info put return after info put "Your selections:"&&return after info

put return after info

go to card id 101 of window id 100 repeat number of cards in window id 100 -1 if item <sup>1</sup> of background field "marked card" is "true" then

put background field "school"&&return after info put background field "dept"&&return after info put background field "degrees"&&return after info put background field "address"&&return after info

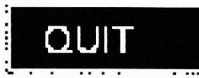

PRINT LIST

end if go next card end repeat

go to card id 107 of window id 102 put info into cd field "data" of cd id 108 of window id 102 -set cursor to browse

-open printing go to cd id 108 of window id 102 unlock screen with visual dissolve

show card field "instructions" domenu "print navigator" end mouseUp

### SEE LOCATION BACKGROUND BUTTON ON INFORMATION

CARDS (This script allows the user to momentarialy view the map of the United States and see the approximate location o fthe school begin reviewed. The school location will appear as a star on the map and the user will also hear a tone. The user will then be returned to the info card he /she was currently viewing.)

on mouseUp lock screen get background field "location" put item <sup>1</sup> of background field "location" into <sup>x</sup> put item <sup>2</sup> of background field "location" into <sup>y</sup> push card

go to cd id 104 of window id 102 show cd graphic id 151 hidecd graphic id 109 hidecd graphic id 147 hide cd graphic id 148 hide cd field id 149 hide cd button id 160 hide cd button id 161 unlock screen with visual dissolve

set the loc of cd button id 125 to x,y beep show cd button id 125 wait 3 seconds hide cd button id 125 visual effect dissolve pop card

end mouseUp

# SEE LOCATION

MARK FOR LIST BACKGROUND BUTTON ON INFORMATIONAL CARDS (This script allows the user to mark any info card he/she would like to later get a printout on. When exiting the program, the user will have the opportunity to print the names, addresses, and phone numbers of the schools that were currently marked .)

MARK FOR LIST

on mouseUp global markcount, match -mark for list

if hilite of me is true then add <sup>1</sup> to markcount put "true" into background field "marked card" put item <sup>1</sup> of background field "connector" into match

lock screen push card go to card id 101 of window id 101 get item <sup>1</sup> of match find it in background field "connector" put "true" into background field "marked card"

pop card

unlock screen

else put "false" into background field "marked card" put item <sup>1</sup> of background field "connector" into match

lock screen push card go to card id 101 of window id 101 get item <sup>1</sup> of match find it in background field "connector" put "false" into background field "marked card"

pop card

unlock screen subtract <sup>1</sup> from markcount end if

end mouseUp

on mouseUp global markcount -mark for list

if hilite of me is true then add <sup>1</sup> to markcount put "true" into background field "marked card" -if item <sup>1</sup> of marked is "true" then beep

else

put "false" into background field "marked card" subtract <sup>1</sup> from markcount -if item <sup>1</sup> of marked is "false" then beep

end if

-set marked of this card to not marked of this card -set hilite of me to marked of this card

end mouseUp

### MORE INFORMATION BACKGROUND BUTTON ON IN FORMATIONAL CARDS(This script allows the user to toggle to a second data card of additional information about the school be ing veiwed.)

on mouseUp -info button global match put item <sup>1</sup> of background field "connector" into match lock screen

push card go to card id 101 of window id 101 get item <sup>1</sup> of match - put match find it in background field "connector"

unlock screen with visual dissolve

end mouseUp

RIGHT ARROW BROWSE BUTTON ON INFORMATIONAL CARDS (This script allows the user to browse through all the cards currently in the stack.)

on mouseUp global index, thelist, wholestack if wholestack is true then go to next card

else -we have a customized database if index < number of lines in theList then add <sup>1</sup> to index put last word of line index of theList into cardid go to card id cardid --show the card else beep end if end if end mouseUp

LEFT BROWSE BUTTON ON INFORMATIONAL CARDS (This script allows the user to browse backwards through all the cards currently in the stack.)

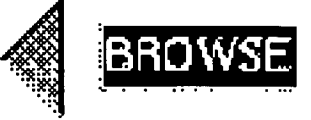

on mouseUp global index, thelist, wholestack if wholestack is true then go to prev card

## MORE INFO...

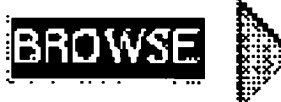

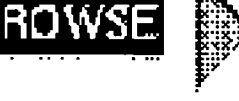
else -we have a customized database if index > <sup>1</sup> then subtract <sup>1</sup> from index put last word of line index of theList into cardid go to card id cardid of this bg--show the card else beep

end if end if end mouseUp

HARDWARE SEARCH BUTTON ON INFORMATIONAL CARDS (This script allows the user to go to the next school's info card which contains the selected hardware from the choice card list.)

on mouseup global idofcard, selected lock screen

go next find selected put the short id of this card into y if item 1 of idof $\mathsf{card} = \mathsf{item}$  1 of  $\mathsf y$  then beep go to cd id 101 of window id 102 unlock screen with visual dissolve

else unlock screen end if

end mouseup

SOFTWARE SEARCH BUTTON ON INFORMATIONAL CARDS (This  $\blacksquare$ script allows the user to go to the next school's info card which contains the selected software from the choice card list.)

on mouseup global idofcard, selected lock screen

go next find selected put the short id of this card into y if item <sup>1</sup> of idofcard = item <sup>1</sup> of y then beep go to cd id 101 of window id 102 unlock screen with visual dissolve

else unlock screen end if

end mouseup

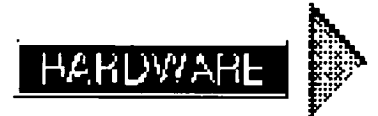

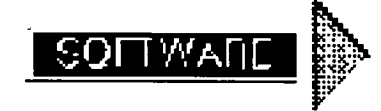

REGION SEARCH BUTTON ON INFORMATIONAL CARDS (This script allows the user to scroll through all the schools in a particular region.)

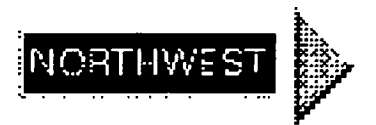

on mouseup global idofcard lock screen

go next find string"NW" of bg fid "AREA" put the short id of this card into y if item <sup>1</sup> of idofcard = item <sup>1</sup> of y then beep go to cd id 101 of window id 102 unlock screen with visual dissolve

else unlock screen end if

end mouseup

SUBJECT SEARCH BUTTON ON INFORMATIONAL CARDS (This script allows the user to scroll through all the schools which contain a particular word or term in the information on their card.

on mouseUp global subject, start lock screen -- if subject is not empty then go next find subject

if short id of this card is not start then -if the ID of this bg is 2699 then unlock screen else beep go to cd id 101 of window id 102 end if -end if -end if end mouseUp

RETURN TO MAIN CARD BUTTON ON ADDITIONAL IN FORMATION CARDS (This script returns the user to the main in formational card of the school currently being reviewed.)

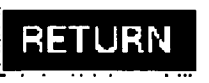

on mouseUp -return to tour

pop card end mouseUp

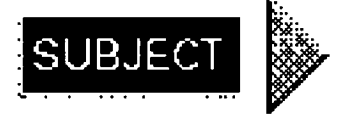

MORE INFO ON ADDITIONAL INFORMATIONAL CARDS (This script currently shows as field explaining there is no more information. It is a holder for anyone who might want to add to this stack of infomation and can be used to link to other cards, stacks or perhaps videos or slide shows.)

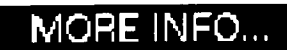

on mouseUp show background field "no more" wait 3 seconds hide background field "no more" end mouseUp

# $\mathbf{m}$

 $70 =$ 

## APPENDIX K

USER INSTRUCTIONS

### USER INSTRUCTIONS

<sup>1</sup> ) Please make a backup copy of this information before using it.

2) If you have difficulty using the application, you may need to turn off inits such as "multifinder." <sup>I</sup> also encountered some printing problems caused by a conflict with After Dark screen saver files. You may want to disable After Dark if you currently have it on your machine and also other screen savers you may have on your system.

3) This project was designed on System 6.07, but should run fine on System 7, providing you have enough RAM. <sup>I</sup> recommend at least 5 megs of RAM.

4) GETTING STARTED:

Double click on the icon to open the application.

### A. SCREEN ONE:

This is an introduction screen with basic instructions. From this screen you can choose to "quit" or begin a "search." By clicking on the search button, you will move to the CHOICE screen.

B. SCREEN TWO - CHOICE SCREEN:

This screen contains buttons listing the different search methods. Choose the method of search by clicking on the corresponding button:

HARDWARE - this will take you to a screen which contains a list of all the hardware used by schools in the survey. Click on the type of hardware you wish to view. The first school which uses the hardware you chose will appear. After reading the data on that screen you can

view the next school using this hardware by clicking on the HARDWARE BUTTON at the bottom left of the screen.

SOFTWARE - this will take you to a screen which contains a list of all the software used by schools in the survey. Click on the type of software you wish to view. The first school which uses the software you chose will appear. After reading the data on that screen you can view the next school using this software by clicking on the SOFTWARE BUTTON at the bottom left of the screen.

SCHOOL - this will take you to a screen which contains a list of all the schools participating in the survey. Click on the school you wish to view. When you are finished reviewing the information, click on the "New Search" button to view another school or switch to another search method.

REGION - When you click on this button a map of the United States will appear. Select the region you wish to view by either clicking on the map or on the name of the region below the map. You will then see the data card of the first school of that region. Click on the region button at the bottom left of the screen to view the next school in that region.

SUBJECT - By clicking this button, you will display a screen that allows you to enter any subject, word, or name. Do so by typing in the box provided. Please note: the computer will search for an exact match for the word or words you enter. Consider abbreviations, dashes, plurals and multiple word phrases when you type in your choice. The simpler you make your entry, the more likely it will be matched. Upper/lower case letters do not affect the matching done by the computer. You might use this feature to find the name of a particular person, a place or town, the name of a school, or any term pertaining to this field. If the computer cannot find a match, a match will appear and you will be prompted to continue with another search.l If you do make a match, you can continue searching for this subject by clicking the subject button at the bottom left of the screen.

BROWSE - This selection allows you to browse through all the schools in the application. You can browse forward and backwards through the datacards.

### C. THE MAIN DATA CARDS

There is a MAIN DATA CARD for each school in the application. The information on this card includes the name of the school at the top of the card, the department and program name of the school participating in the survey, the contact person who completed this survey, their address and phone, a listing of the faculty teaching computer art and/or graphics, the degrees offered in this area of study, the hardware used and the software used in this program.

On the bottom left of the screen are buttons which allow you to maneuver through the program.

 $IMPORTANT^+$  The top left button, "QUIT" will take you to a screen where you will have a choice to either quit or print a listing of marked cards before quiting.

The NEW SEARCH button will return you to the Choice Screen.

The SEE LOCATION button will temporarily take you to the map. You will hear a tone and a marker will appear on the map, showing the approximate location of the school which you are reviewing. You will then return to the data screen.

The MARK FOR LIST button will allow you to choose school you would like to include in a final printout. If the small square is blank, the card is not marked. If the small square contains an "X" the card is marked for printing.

The MORE INFORMATION button will take you to the second data card of the school you are reviewing. You can toggle between these cards, but cannot browse through the second set of data cards without returning first to the main data cards.

At the bottom left of the screen one of several buttons will appear, depending on the type of search you selected on the CHOICE SCREEN. This button will take you through whichever choice you made. In some cases, once you have viewed all the cards that meet the criteria of your search, you will be returned to the CHOICE SCREEN. In other cases, you will be able to loop through all of the data cards and move backwards as well as forward.

### D. The ADDITIONAL DATA CARD

There is a second data card for each of the schools participating in the survey. This card contains the name of the school at the top/center of the screen. Below this are three areas of specific information: Course Offerings, Prerequisites, and Future Plans in the area of Computer Art and Graphics.

On the bottom left of the screen, the user will find the now-familiar area of buttons. These are the same as on the main data screen except for the extreme bottom left. On this screen, there are two buttons named MORE and RETURN. The MORE button is designed as a space holder for future additional information. This button is currently inactive and you will receive a message that no additional information is available if you click it. <sup>I</sup> have included it so that <sup>I</sup> can add additional screens of data or slide or movie presentations about the schools. At presents <sup>I</sup> have developed a slide presentation on RIT's Computer Graphic Design program using MacroMind Director. This presentation requires the use of a 44 meg SyQuest Cartridge and is therefore, not included in the application. The RETURN button will toggle the user back to the main data card.

NOTE: You may use the MARK FOR LIST button on either the main or additional information cards.

### E. THE QUIT AND PRINT PROCEDURE

At any time you will be able to quite the program by clicking the QUIT button. However, you will first be taken to a credits screen which gives you the option to PRINT a listing of the cards that are marked. If you do not want a printout, simply click the QUIT button here and you will exit the program. If you would like a printout of the school and their contacts that you marked, click the PRINT button. The computer will compile the information and display it on the right side of a screen within a scrolling field. On the left of the screen will appear a box called the print manager. To print the list of information, click on the printer icon at the top of the box, then click on the field of information to the right. NOTE: Please be sure that your printer is connected and on before trying to print. At this point you can choose to QUIT and exit the program.

Please note that this is the first project of this type that <sup>I</sup> have developed. If you have questions concerning the program, or the instructions, please feel free to contact me and <sup>I</sup> would be happy to assist you if at all possible. <sup>I</sup> would appreciate your comments and criticisms as well as your suggestions. Thank you for participating in this project.

Maria Matlick Keating 351 Selye Terrace Rochester, NY 14613 (716) 254-5076

# $\mathbf{m}$

### APPENDIX L

INSTRUCTIONS FOR MODIFYING THE PROJECT

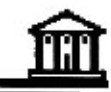

1

### INSTRUCTIONS FOR MODIFYING THE PROJECT

### Making Changes to Existing Data

To update information in the project simply open the desired card while in SuperEdit. The fields of information exist in the background. Select background from View on the menu bar, or do a Command-B to get to the background. Here, by clicking on the appropriate fields you can add, delete, and change information. This works in a similar manner to other word-processing programs. You can highlight material to modify or delete it. Position the cursor in front of where you would like to add data. Also, the size of the field may be made larger or smaller by clicking on an end point and dragging to re-size the field. If you add or delete information from the HARDWARE or SOFTWARE fields, you may also need to add or delete it from the CHOICE fields on the card containing the CHOICE fields. NOTE: BE CAREFUL! The data may already be included in this field because another school uses this software or hardware. Conversely, if you are deleting information, you may not want to delete it from the CHOICE field, since another school's data card may still contain the information. You can check this by running the project prior to editing and see which, if any, other schools contain the same information you are attempting to add or delete.

#### Deleting a School and It's Data

To delete an existing school, you must delete the main data card and the additional data card on that school. In addition, you must delete the necessary information in the CHOICE fields (Hardware, Software, and School Name). SEE NOTE in the MODIFYING INFORMATION section above before deleting any information in the Hardware and Software fields.

Adding a New School to the Project

Adding a new school is the most involved of all the editing in the project.

First, you must create a main data card and an additional data card for the school. You can select all the elements on another card and do a "copy" and "paste" to the new card to obtain the correct background and fields. Enter the appropriate information into the data fields. Take care to maintain the same format in regards to abbreviations and spellings in order for the search methods to continue to work properly. Information in the Hardware and Software fields must be added to the corresponding CHOICE card fields if the information is COMPLETELY new to the project. (SEE NOTE in modifying the information section before adding information to the Hardware and Software fields). The school name must also be added to the School field on the CHOICE Card. NOTE: If the CHOICE fields are not visible on the CHOICE cards, you may need to select "show invisibles" from VIEW on the menu bar. The fields overlap, and the larger fields may be covering the smaller ones, so it may be necessary to move the fields on top slightly to show all the fields. Be sure to re-adjust the location after entering the new data.

In addition to entering the above data, there are four invisible field on each of the Main and Additional Information Data cards of each school. Information in these invisible fields assist the user as they maneuver through the project. You can view these fields by again selecting "show invisibles" from VIEW on the Menu Bar. The first field contains a number. This is the "CONNECTOR" field. It connects the main data card to the additional data card through scripting. You must be sure to type in a new number for any new cards you add. The additional data card must have the same number in its connector field in order for the scripting to match the two when the user clicks the More Info button. The second field is the MARKED CARD control. When the user clicks the Mark for List button this field (and the corresponding field on the additional data card) is toggled from

Marked to Unmarked. If the card is marked for printing, it should read "TRUE", otherwise it should read "FALSE". When the user clicks the Mark for List button, the computer seeks out the corresponding data card, using the connector field number and also marks or un-marks the corresponding card. This field must be included on all data cards in order for the user to be able to mark a card from any location in the project. The next invisible field is the LOCATION field. This field contains the x,y coordinates of the school's location on the map. When the user clicks the SEE LOCATION button on the data cards, they are taken to the map and a star will appear on the map at the x,y coordinates, indicating the school's location. You must find the x,y coordinates and enter the data here on both the main data and additional data cards. The final invisible field is the AREA. This contains the location code, such as "Southwest" or "Northeast" for the REGION search. The codes are all two-letters: (SW, SE, NE, NW, or MW). See the location map for the division of the United States and enter the appropriate code in the AREA field.

#### Making MANY New Entries

If you are planning to make a lot of new entries, you may wish to temporarily modify the scripting on the HARDWARE and SOFTWARE fields of the CHOICE Card. If you view the scripting, you will see that there is a great deal of scripting commented out. This unused script is there because it was the original way that the HARDWARE and SOFTWARE fields were created. This script goes to the corresponding fields on each of the Main data cards and writes the information into the CHOICE cards fields. However, <sup>I</sup> was unable to get the script to delete duplicates. Therefore, after using the script to enter the data, <sup>I</sup> used the alphabetizing method available in Supercard and then deleted, by hand, all the duplicates. This is a faster way to work ONLY if you are entering a lot of new schools into the project. It will take a MAC II fx approximately one to one and onehalf hours to complete this task, using the scripting. After you have used this method, be sure to once again comment-out the script and use only the script that was originally not commented in order to run

the project. If you do not remember to make this change, the machine will once again begin to re-compile all the information and you will have to wait the hour or more, and then alphabetize and delete duplicates all over again! <sup>A</sup> good project for an advanced scripting student might be to get this script to work more efficiently and with more speed.

My best to you in your editing! If you have any questions please do not hesitate to contact me.

Maria Matlick Keating